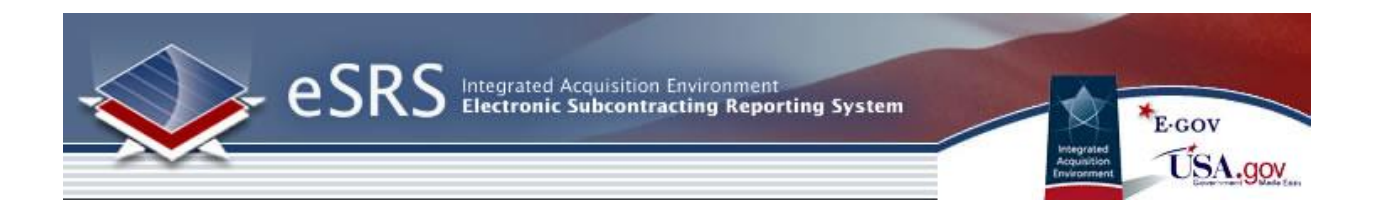

# **eSRS Designated Government User (DGU) User Guide**

**Last Updated January 23, 2015**

**Disclosure: This Instruction manual has been prepared solely for the benefit of eSRS users. By accepting delivery of this Instruction Manual, the recipient hereby agrees that the information contained in this Instruction Manal, in whole or part, is confidential and proprietary and that it will not reproduce or redistribute such Instruction Manual, discuss the information contained herein or make reproductions without the prior written approval of the IAE, and will hold all information in confidence.** 

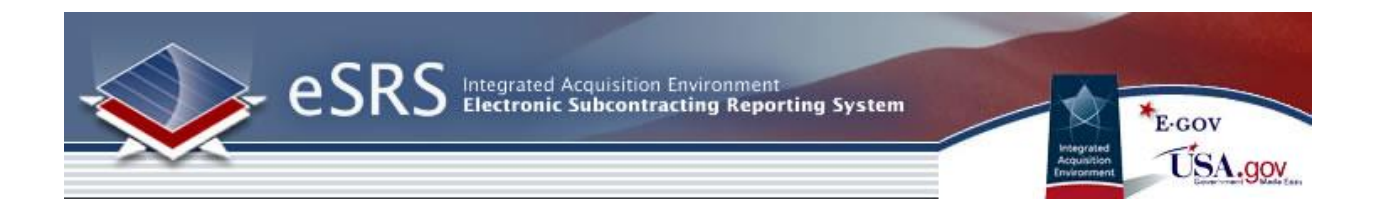

### **Revision Notes:**

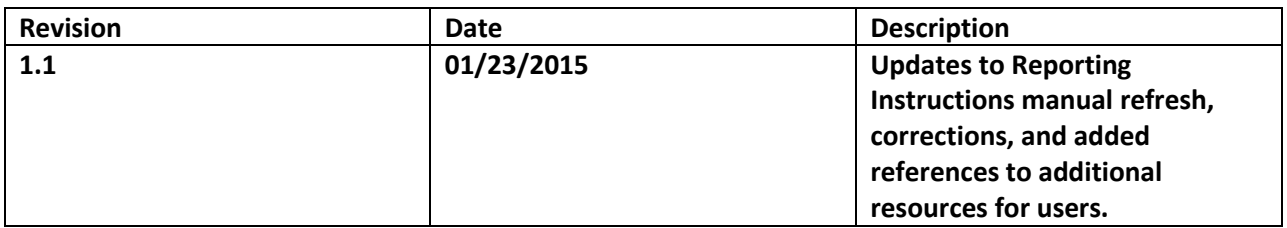

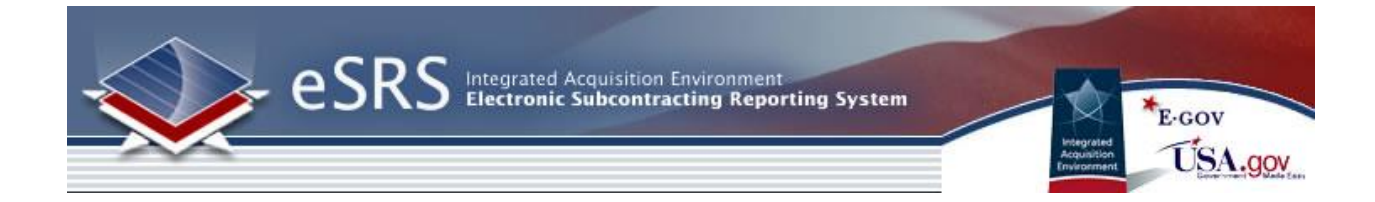

# **Table of Contents**

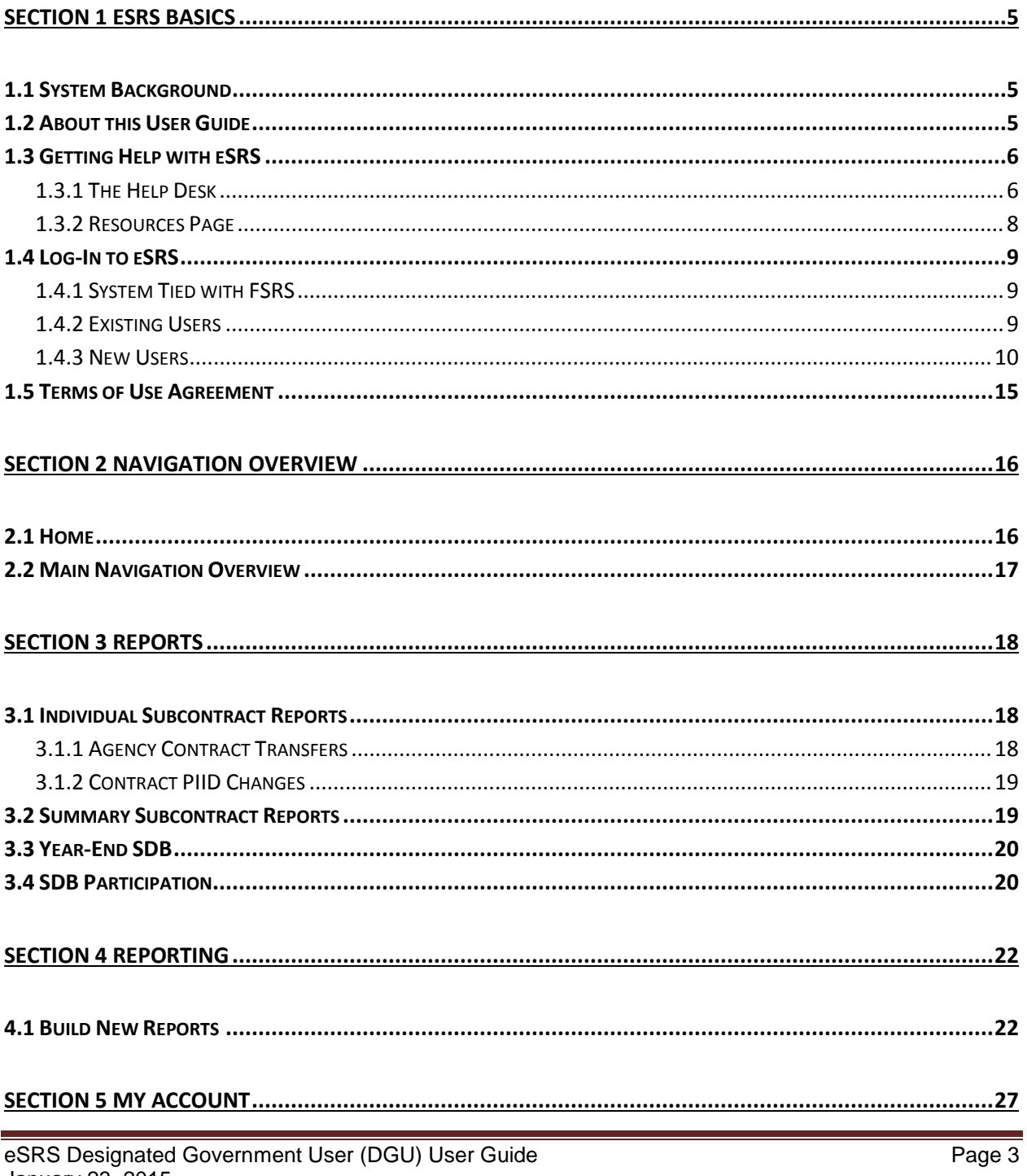

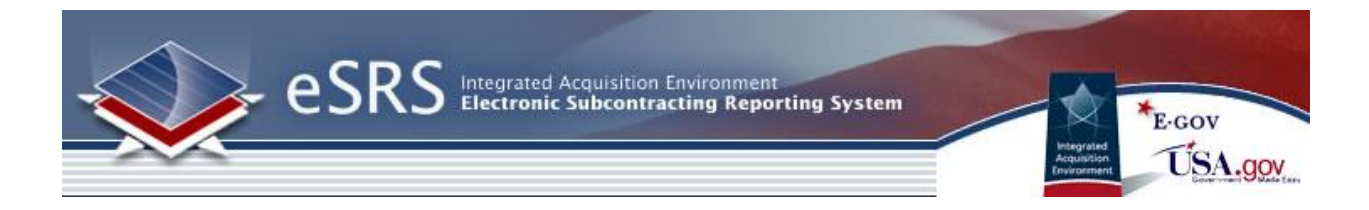

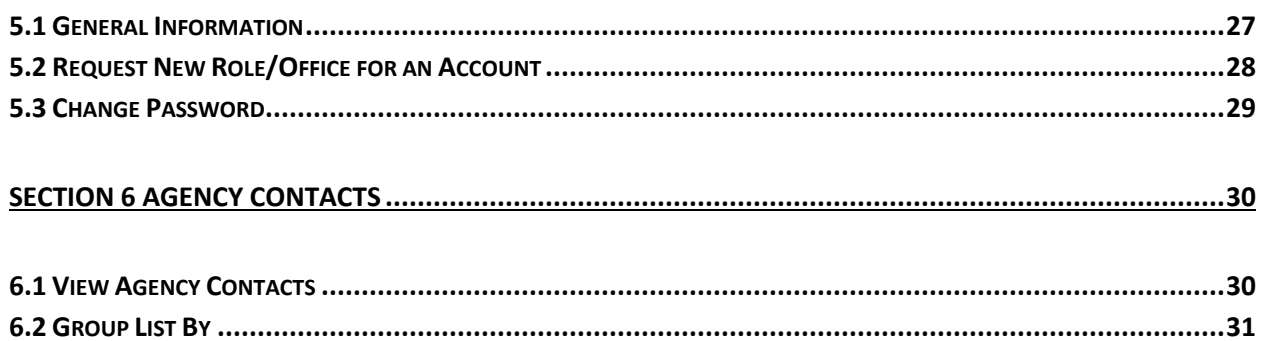

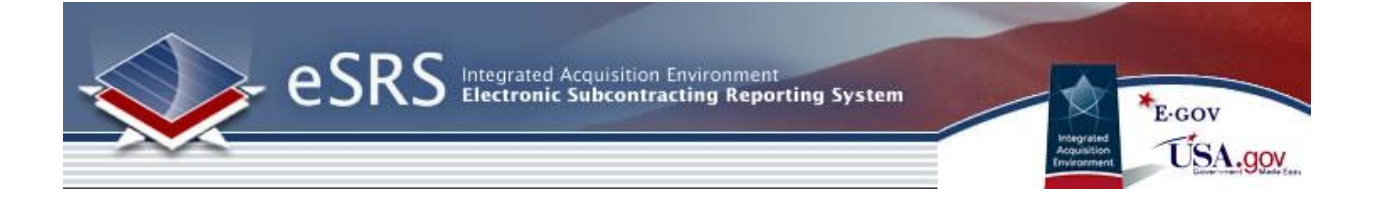

# <span id="page-4-0"></span>**Section 1 eSRS Basics**

## <span id="page-4-1"></span>**1.1 System Background**

As part of the President's Management Agenda for Electronic Government, the Small Business Administration (SBA), the Integrated Acquisition Environment (IAE), and a number of Agency partners collaborated to develop the next generation of tools to collect subcontracting accomplishments. This government-wide tool is known as the eSRS. This Internet-based tool will streamline the process of reporting on subcontracting plans and provide agencies with access to analytical data on subcontracting performance. Specifically, the eSRS eliminates the need for paper submissions and processing of the SF 294's, Individual Subcontracting Reports, and SF 295's, Summary Subcontracting Reports, and replaces the paper with an easy-to-use electronic process to collect the data.

To learn more, please review the home page materials that discuss the system's background, reporting requirements, and the eSRS legislation, regulations and OMB Guidance.

### <span id="page-4-2"></span>**1.2 About this User Guide**

This user guide is intended for the federal government users of the eSRS.gov system who have been assigned the role of Designated Government User. The guide will help these users utilize the system to review eSRS reports that have been submitted by prime and sub-contractors. Both Prime and Sub contractor reporting is completed in the eSRS.gov system.

There are four federal government user roles in this system. The roles in part reflect the activities that are performed in the eSRS.gov system. The federal government user roles are outlined as follows:

- Agency Coordinator –**AC** has full access to eSRS for their agency and below. Users can manage their agency hierarchy, other agency contacts, manage new agency contact registrations, review eSRS reports and run reports on data from their registered level and below.
- Point of Contact **POC**  Users manage other agency contacts (but not the agency organization), manage new agency contact registrations, review eSRS reports and run reports on data from their registered level and below.
- Contracting Officer **CO** Users review eSRS reports and run reports on data from their registered level and below. In an eSRS Context, this role is likely more appropriate for users needing to review eSRS reports pertaining to contracts.
- Designated Government User **DGU** users review eSRS reports and run reports on data from their registered level and below.

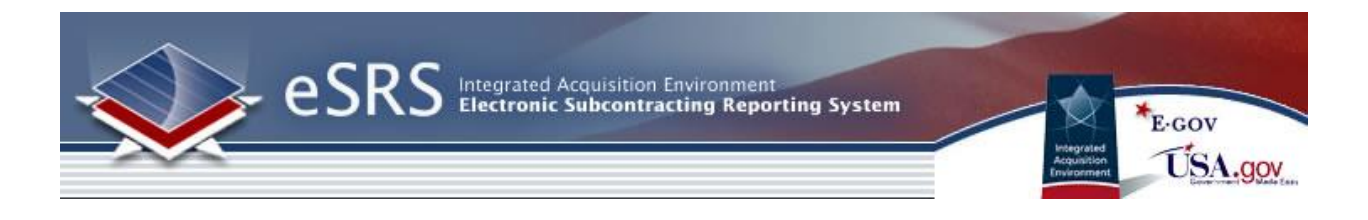

# <span id="page-5-0"></span>**1.3 Getting Help with eSRS**

### <span id="page-5-1"></span>**1.3.1 The Help Desk**

- I. Users can access the Federal Service Desk (FSD) directly from within the system. FSD is the help desk organization that provides help desk support for eSRS.gov.
- II. A link to the FSD is presented on the home page in the right-hand side bar. This link can also be found when logged into the system at the bottom of each page.

#### **Navigation to Access FSD on eSRS.gov**

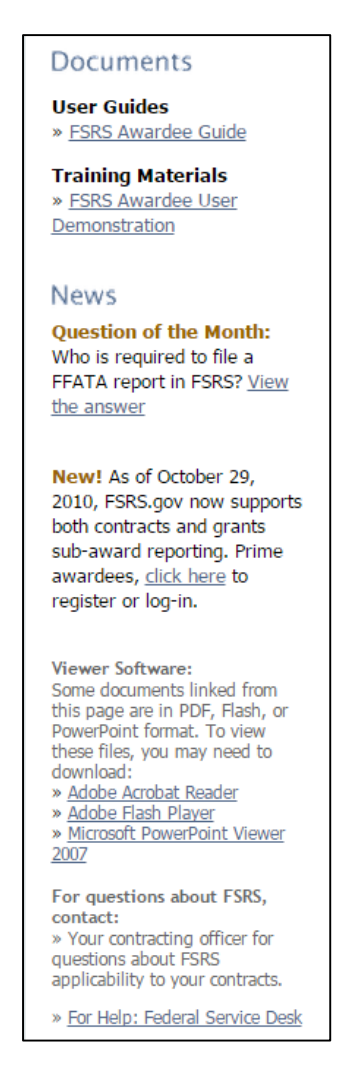

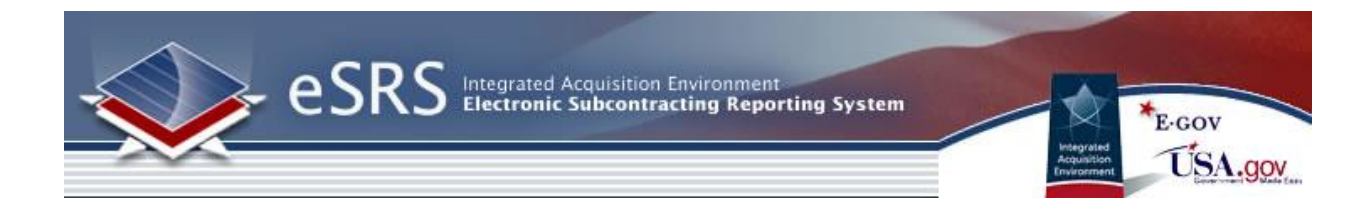

III. Clicking on the FSD link opens a transition page introducing the Federal Service Desk (FSD) where users can secure assistance.

### **FSD Transition Page**

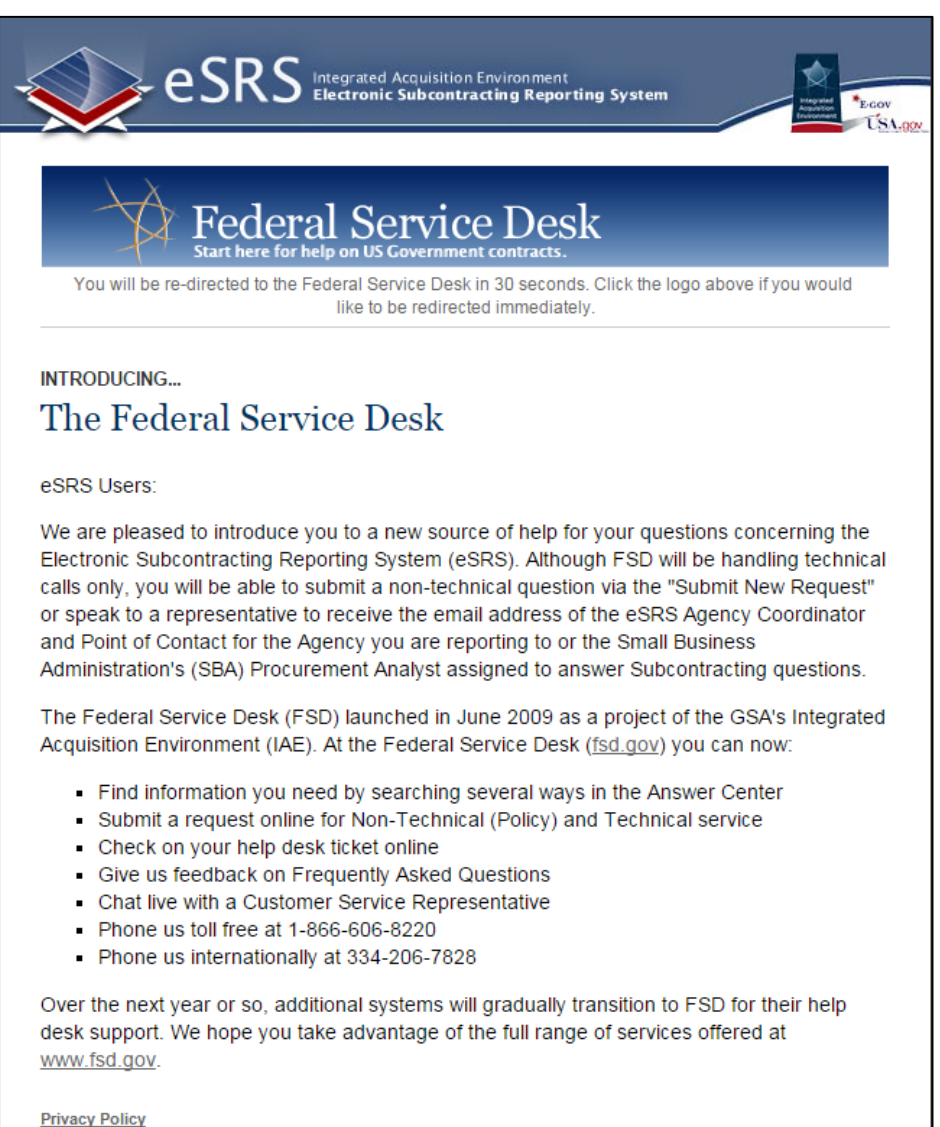

IV. Users are automatically re-directed to the FSD 30 seconds after navigating to the transition page.

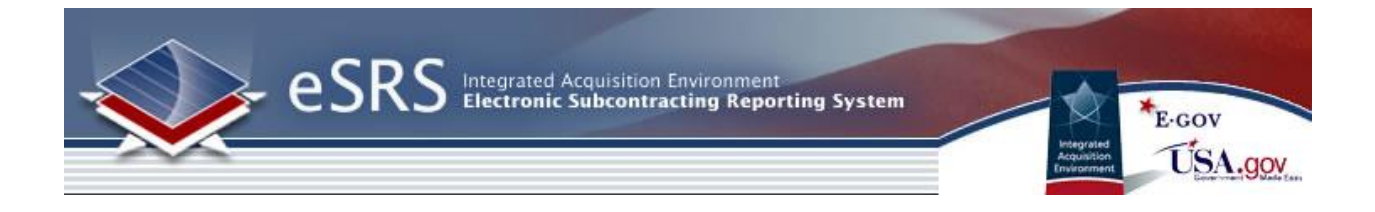

### <span id="page-7-0"></span>**1.3.2 Resources Page**

I. When logged into the system, in the main navigation bar at the bottom of any system page, users will see a link to access a resources page. This page presents resources for the user related to the utilization of the eSRS system.

#### **Resources Page**

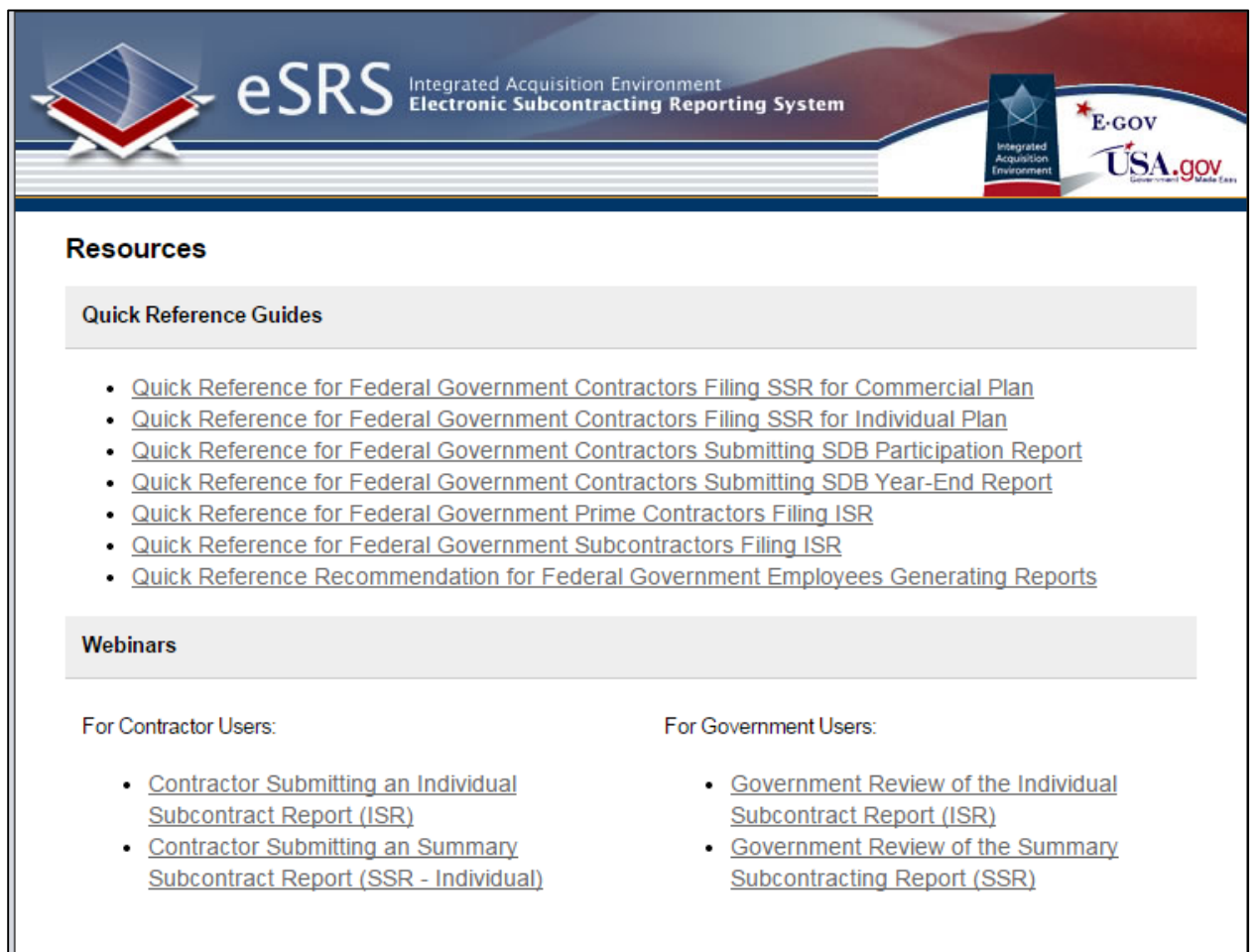

### II. On this page, users will find Quick Reference Guides and Webinars.

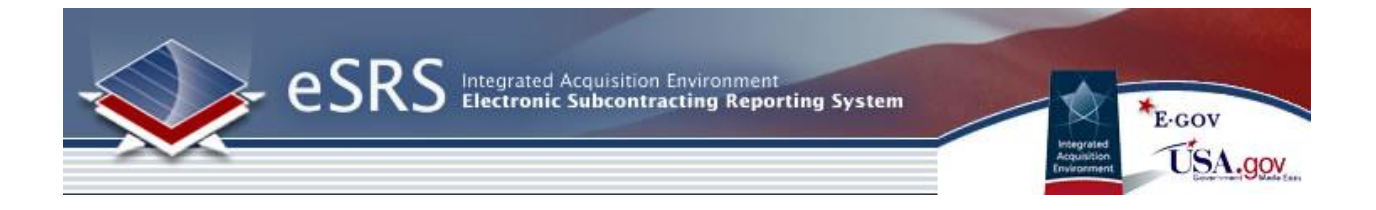

### <span id="page-8-0"></span>**1.4 Log-In to eSRS**

### <span id="page-8-1"></span>**1.4.1 System Tied with FSRS**

Users registered in the Federal Funding Accountability and Transparency Ace Subaward Reporting System [\(www.fsrs.gov\)](www.fsrs.gov) are able to access the eSRS system with the same log-in credentials as used for FSRS. If you register for a new account in the eSRS system, you will be able to login to the FSRS system with the same credentials. In addition, authenticated (logged-in) users are able to toggle between the eSRS.gov and FSRS.gov applications seamlessly by clicking on the link in the upper right hand corner of any page, "Log-in to eSRS" or "Log-in to FSRS," depending on the system in which you are currently working.

### **FSRS Log-In Link when Logged into eSRS.gov**

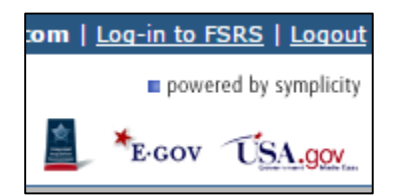

#### <span id="page-8-2"></span>**1.4.2 Existing Users**

- I. Point your browser to [https://www.esrs.gov](https://www.esrs.gov/)
- II. Click on Government in the Log-In or Register Now box
- III. Login to ESRS by typing your e-mail address and password.
- IV. Click Go

#### **eSRS Log-In or Register Now**

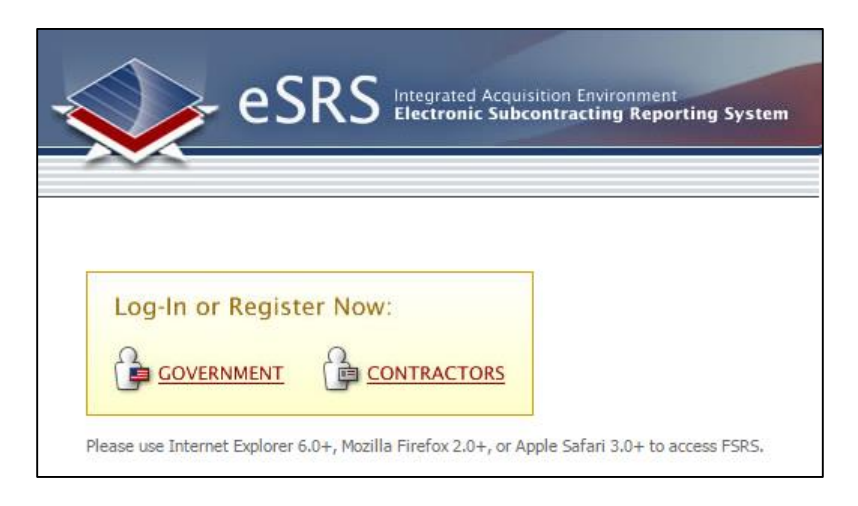

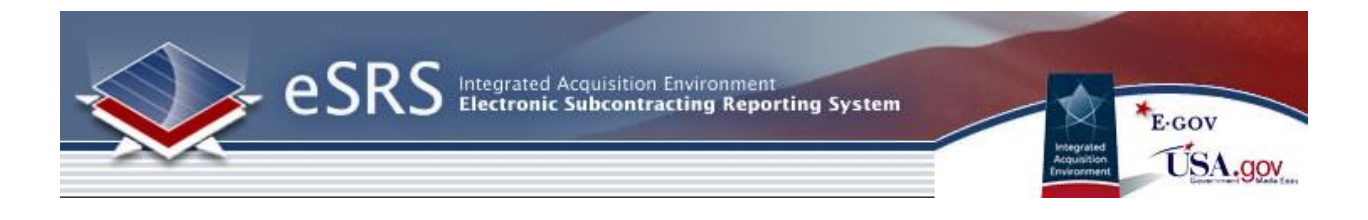

#### **Government User Sign-In**

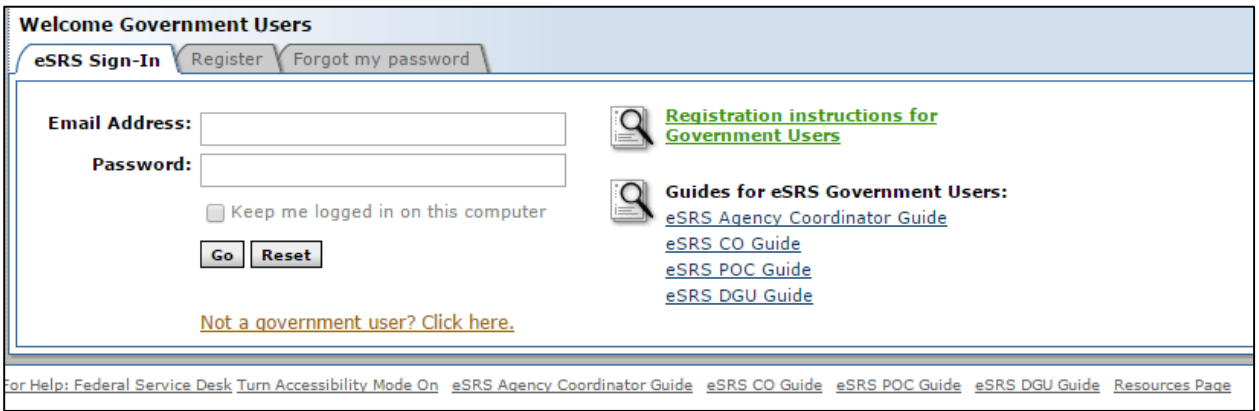

### <span id="page-9-0"></span>**1.4.3 New Users**

- I. Users point their browser t[o https://www.esrs.gov.](https://www.esrs.gov/) **NOTE: Users do not need to re-register if they have an existing FSRS Federal Government user account [\(www.fsrs.gov\)](http://www.fsrs.gov/). The email address and password used for FSRS will allow the user to log-in to eSRS.gov.**
- II. The agency user clicks on the "Government" link within the "Log-In or Register Now" box.
- III. To register, the user clicks the "Register" tab under the Federal Government Log-In section
- IV. The user completes the multi-step process that displays. **Note: Throughout the system a red asterisk (\*) designates that the field is required.**

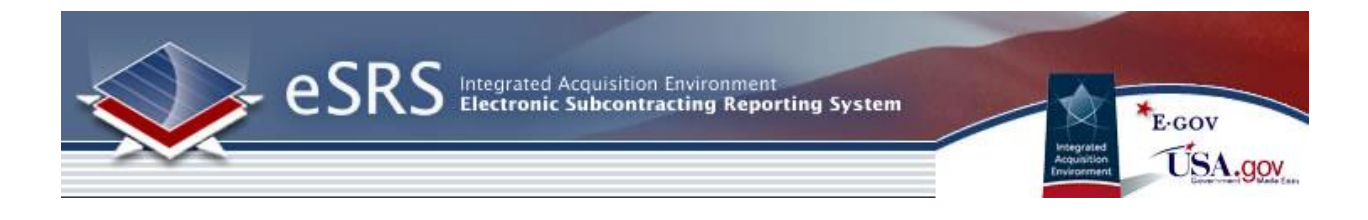

V. Step 1: The user selects their Agency/Sub-Agency association and clicks Continue. **Note: Instructions for each step are provided in a left hand side bar.**

#### **Government Registration Screen Step 1**

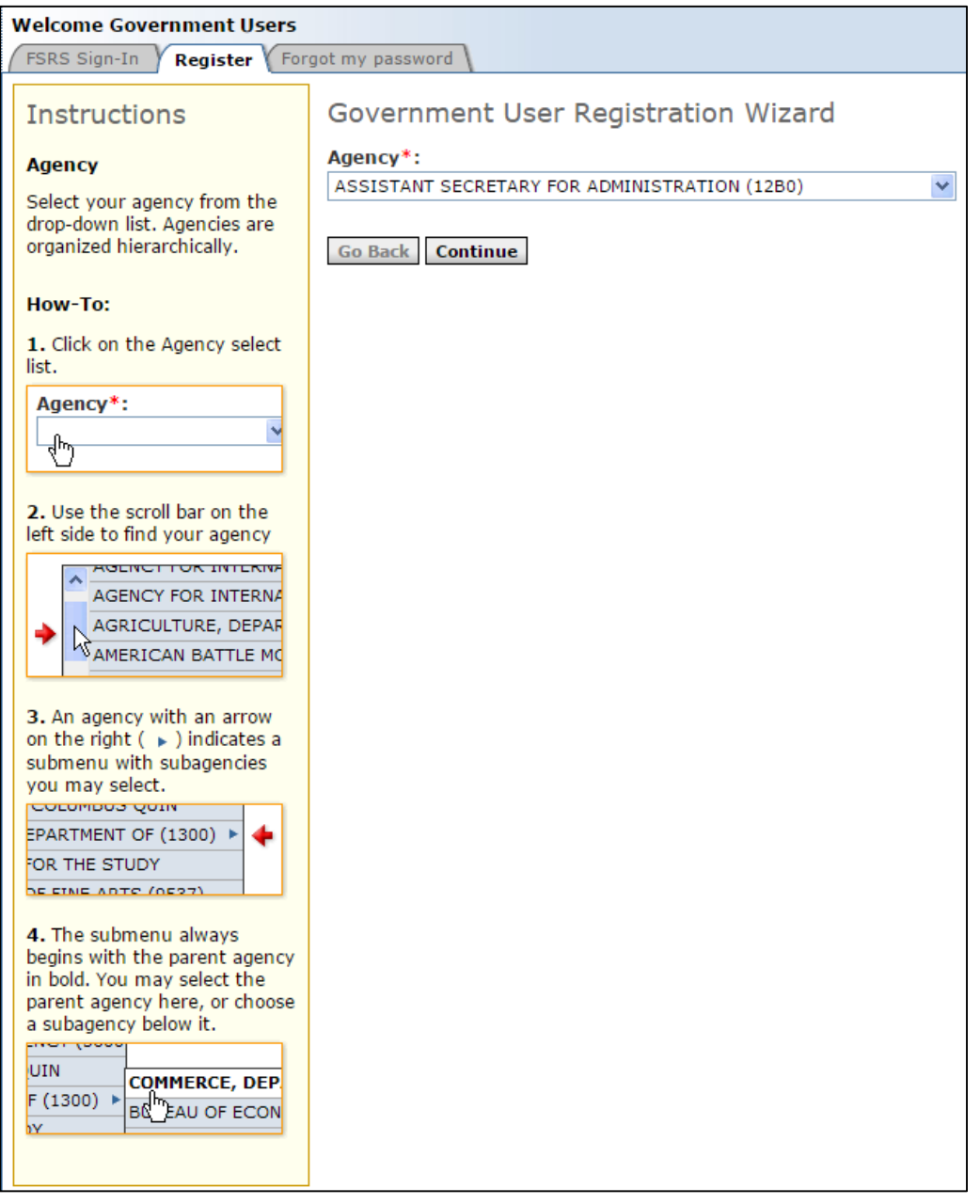

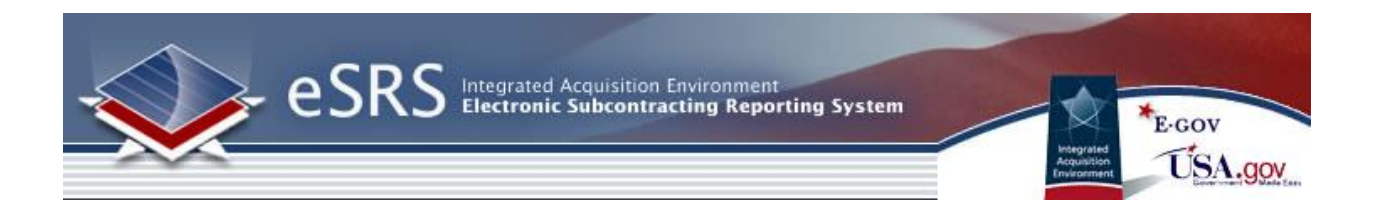

VI. Throughout the registration process a "Progress" bar is provided on the right hand side of each page. At any time in the process you can link on one of the hyperlinks and you will be taken to that step of your registration.

### **Government Registration Progress side bar**

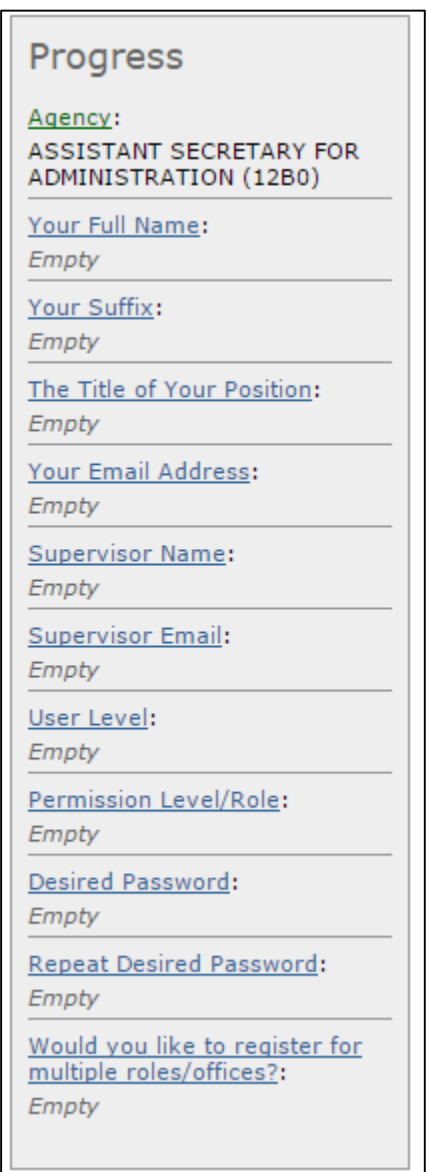

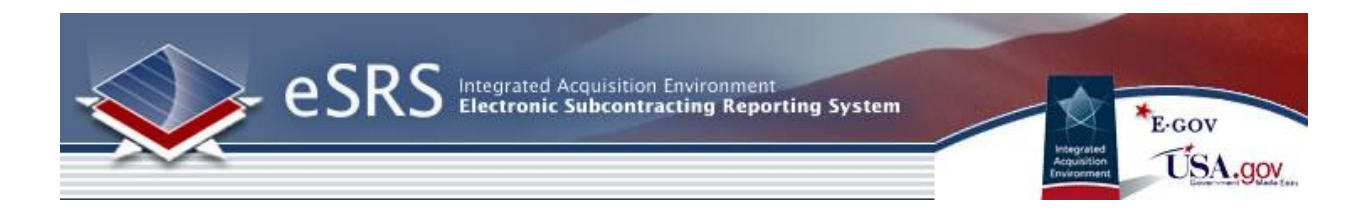

VII. On Step 2, the registration form will ask for your Name, Position and Email address.

### **Government Registration Step 2**

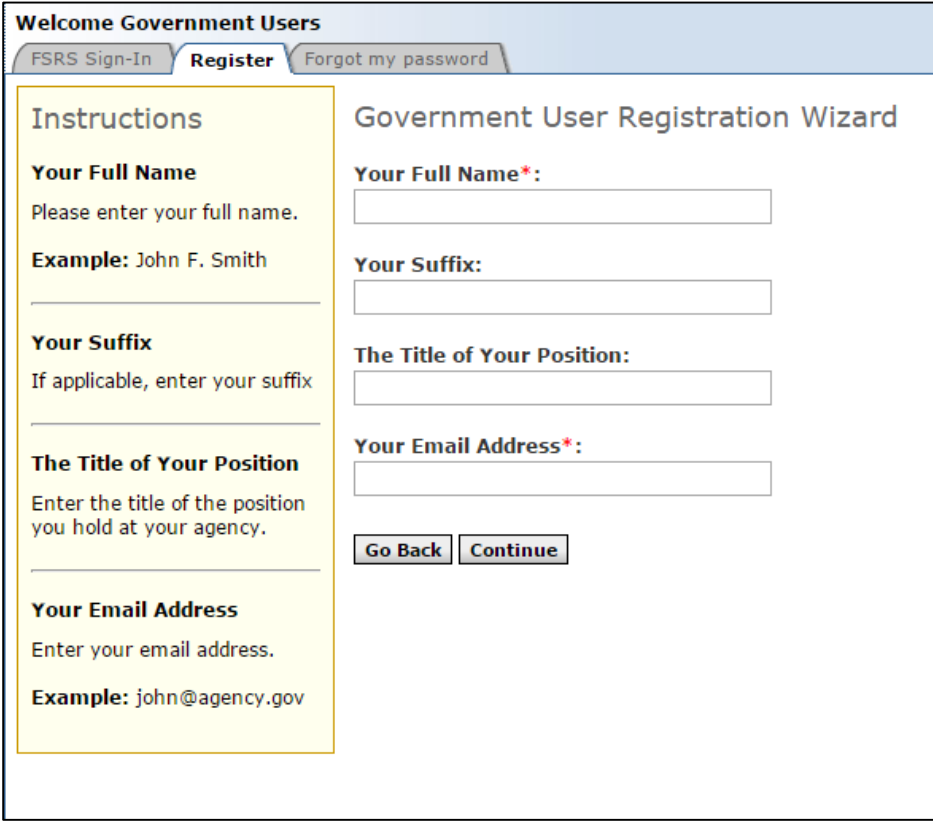

- VIII. Users must complete all required fields and click the Continue button.
- IX. On Step 3, the user is required to provide their Supervisor's Name and Email Address.
- X. On Step 4, the user is required to determine the level of their account assignment within their agency.
- XI. On Step 5, the user is required to select their Permission Level/Role.
- XII. On Step 6, the user is required to set the Password for their account. **Note: Remember your username is your registered email address entered in step 1.**
- XIII. On Step 7, the user is prompted regarding multiple role/offices designations for their account. If Yes, is selected a new form will display asking the user to complete the required

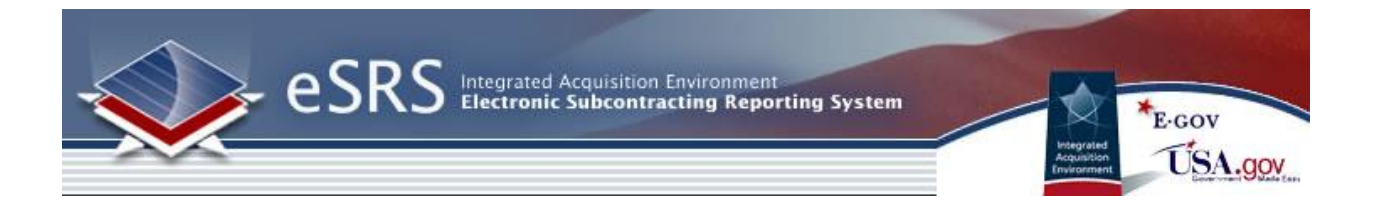

agency, user level and role information again. This process can be repeated for as many roles the user requires to manage their agency's contracts and grants.

XIV. On the Final Step the user will be prompted to review their selected information and then click the submit registration button

#### **Government Review Registration**

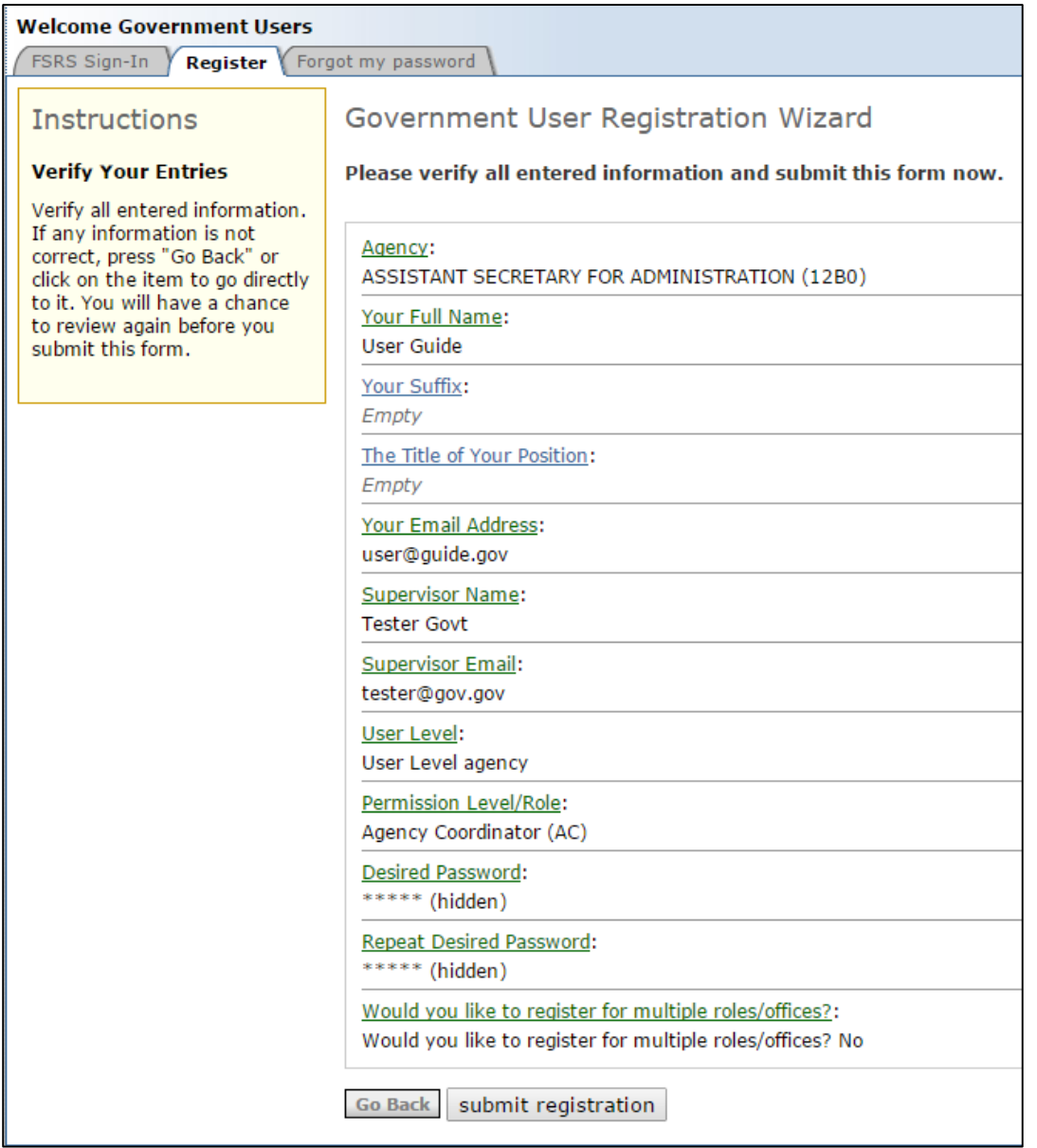

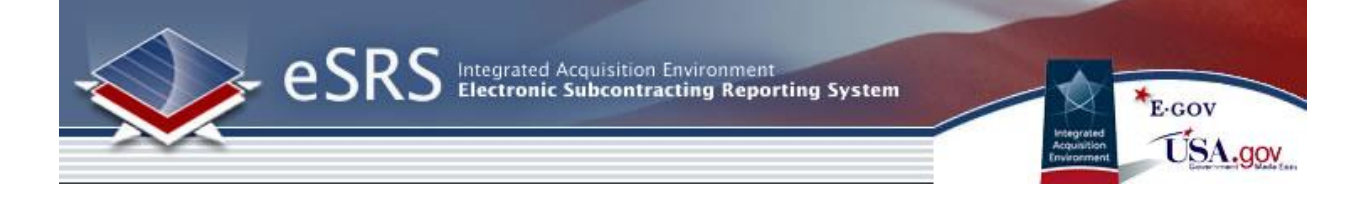

- XV. Once the user has submitted their registration they will have to complete an email verification step. Once they have verified their registration via email, an email will be sent to the registered agency coordinators authorized to approve registrations for the agency.
- XVI. When the user's registration has been approved they will receive an email from the system notifying them that they can now access the system. **Note: This grants the user access to both eSRS AND FSRS with the role(s) they registered.**

### <span id="page-14-0"></span>**1.5 Terms of Use Agreement**

- I. All users are required to agree to the Terms of Use for eSRS.
- II. Use the side scroll bar resource to review the terms and conditions in their entirety.
- III. A user can click "OK" to move forward or "Log-Off" to exit the system.

#### **Terms of Use Agreement Screen**

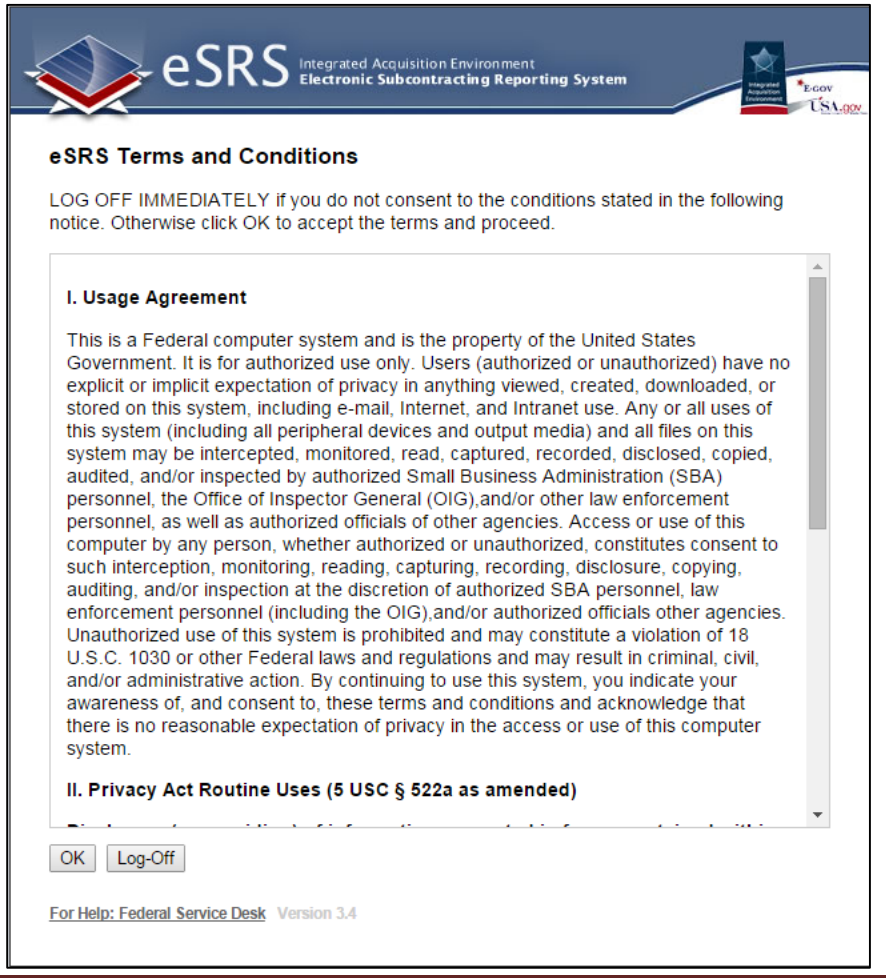

eSRS Designated Government User (DGU) User Guide **Page 15** Page 15 January 23, 2015

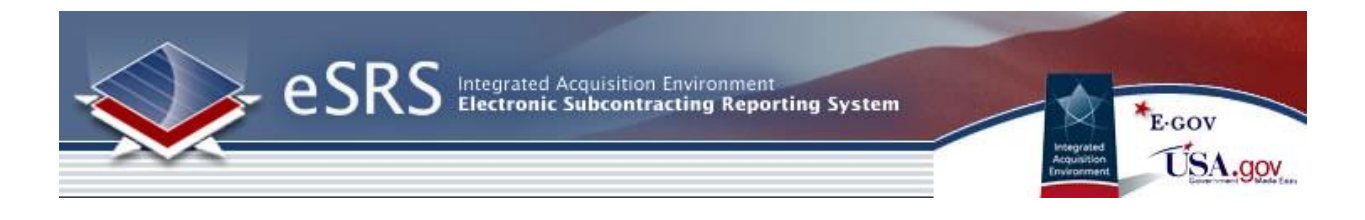

# <span id="page-15-0"></span>**Section 2 Navigation Overview**

### <span id="page-15-1"></span>**2.1 Home**

- I. Login to ESRS.
- II. You will be directed to your ESRS homepage. (Depending upon your account, your homepage and navigation menu may appear differently)
- III. On the left hand side of the screen, the navigation menu is shown. This menu is available throughout all pages on the system.
- IV. "Pending Actions" will display all items in the system that your account has access to with the status "pending".
- V. Finally, when you are done using the system, please click on the "Logout" link on the top of every page.
- VI. If you are tied to multiple agencies/offices you will need to use the Switch Role function found at the top of any logged in page. This will allow you to manage your reports and users across multiple agencies/offices to which you are assigned.

#### **Example Designated Government Users Homepage**

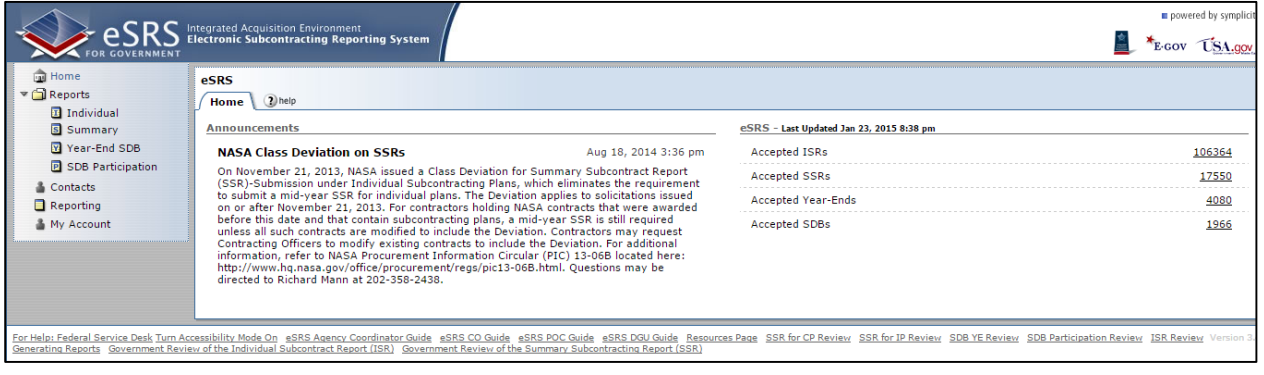

#### **Switch Role Function**

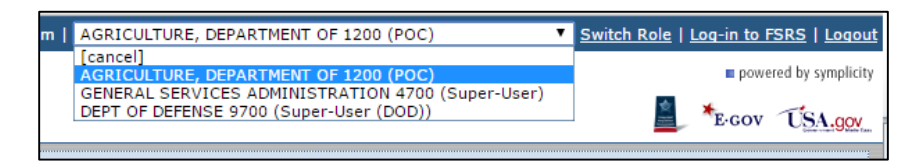

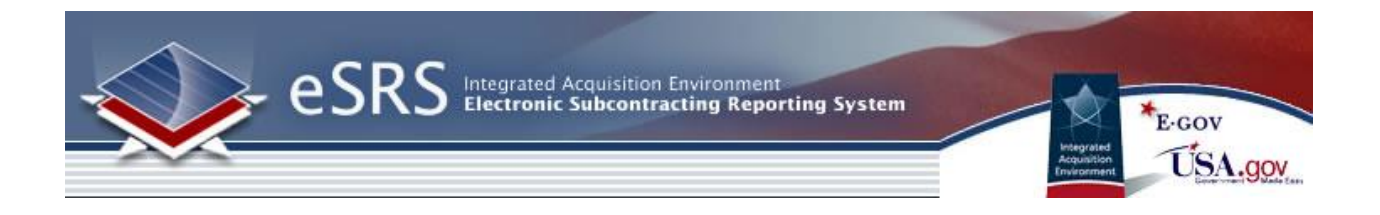

### <span id="page-16-0"></span>**2.2 Main Navigation Overview**

The federal government user's main navigation runs vertically along the left side of the screen.

**Home:** Home returns a user to the default home page (same as seen on login).

**Reports:** The Reports section allows a user to review eSRS Reports. Users tied to multiple agencies/offices will need to us the switch role function in order to manage reports under their various roles.

### **Agencies:**

**Contacts:** Users will see a list of all registered eSRS agency users. Only those users registered at the user's level and below can be edited by the user. All other records will be view only.

**Reporting**: Resource allows users to run ad hoc and pre-defined reports. See Generating Reports Guide for more information.

**My Account:** Resource allows user to update their profile data, change their password, or to request a new role/office affiliation for their account.

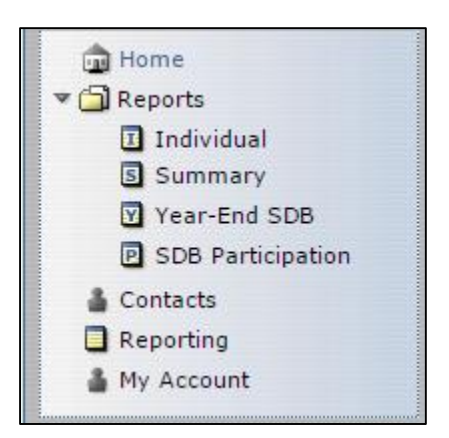

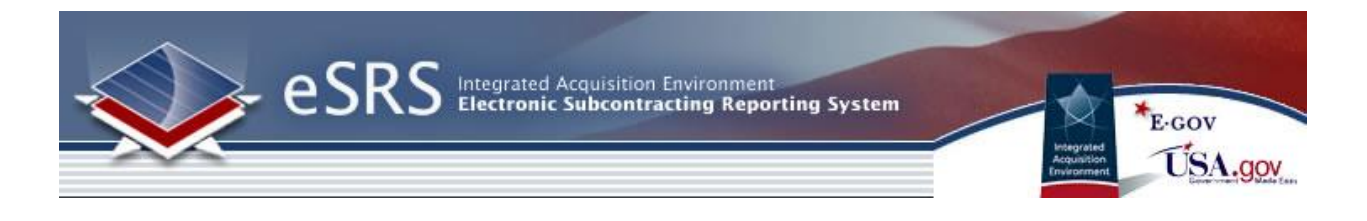

# <span id="page-17-0"></span>**Section 3 Reports**

**Note: The DGU account type will only have the ability to view reports. If action needs to be taken on a report, contact the eSRS Agency Coordinator or Point of Contact.**

### <span id="page-17-1"></span>**3.1 Individual Subcontract Reports**

- I. Click on "Reports" and then "Individual" on the left hand navigation menu.
- II. You will see a screen similar to the Individual Reports Screenshot below.
- III. Click on the View Icon beside any report to see more information regarding the filed report.
- IV. You may sort the list of reports based on column. This is accomplished by clicking on the text next to any down arrow in the column headings. You may sort the list in ascending order if you click on the same heading again. Note how the color of the text changes. The current active column is designated by a Maroon color.
- V. You may also view only specific types of reports using the search fields above the list or by clicking on the tabs near the top of the screen.
- VI. Notice, this screen will only show twenty reports at a time. To view more, simply click on the "Next " or " Previous" links to traverse through the list.
- VII. You may also select Prime or Sub reports by clicking on the Search Filters link. Note: This applies to all tabs for all report types.

### **Individual Reports Screenshot**

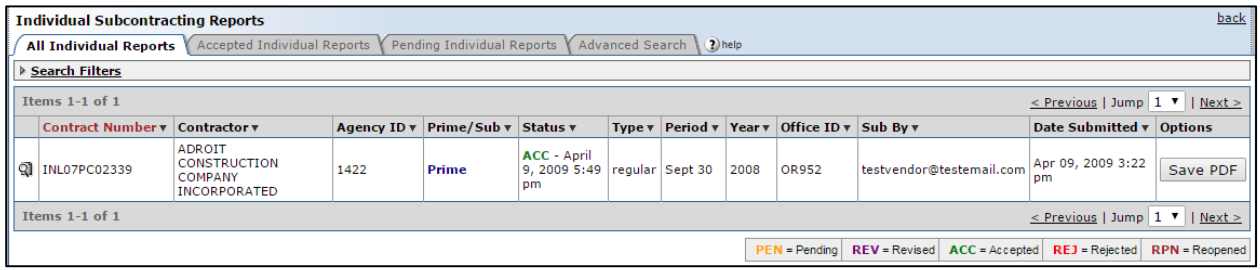

### <span id="page-17-2"></span>**3.1.1 Agency Contract Transfers**

- I. Agencies have the ability to transfer a contract from one agency/office to another agency/office in FPDS-NG.
- II. When a contract is transferred to a new agency/office in FPDS-NG, ALL reports in the eSRS that were created PRIOR to the transfer, regardless of status (Draft, Pending, Accepted, Rejected, Reopened), will remain associated to the former agency/office (the contract agency/office at the time of report creation).
- III. When a contract is transferred in FPDS-NG, the former agency/office will NOT have access to any new reports created in the eSRS AFTER the transfer took place.
- IV. When a contract is transferred in FPDS-NG, the new agency/office on the contract will have read-only access to the most recent report submitted in eSRS prior to the transfer (i.e., submitted to the former contract agency/office), regardless of status.

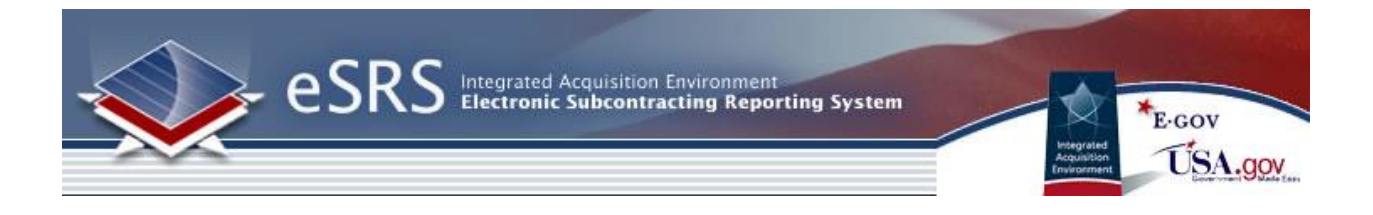

### <span id="page-18-0"></span>**3.1.2 Contract PIID Changes**

- I. Agencies have the ability to modify PIID/Contract numbers in FPDS-NG.
- II. The eSRS will receive modified PIID/Contract numbers from FPDS-NG via the nightly web service call.
- III. The eSRS will perform a silent, nightly update of all existing reports, regardless of status, with the modified PIID/Contract number. This process will overwrite the original PIID/Contract number on the report.
- IV. When a PIID/Contract number is modified, the eSRS will display a new field from FPDS-NG labeled "Other Award (or IDV) ID" which will identify the original PIID/Contract number for reference.
- V. The original PIID/Contract number will no longer be searchable in the eSRS.

### <span id="page-18-1"></span>**3.2 Summary Subcontract Reports**

- I. Click on "Reports" and then "Summary" on the left hand navigation menu.
- II. You will see a screen similar to the Summary Reports Screenshot below.
- III. Click on the View Icon beside any report to see more information regarding the filed report.
- IV. You may sort the list of reports based on column. This is accomplished by clicking on the text next to any down arrow in the column headings. You may sort the list in ascending order if you click on the same heading again. Note how the color of the text changes. The current active column is designated by a Maroon color.
- V. You may also view only specific types of reports using the search fields above the list or by clicking on the tabs near the top of the screen.
- VI. Notice, this screen will only show twenty reports at a time. To view more, simply click on the "Next" or "Previous" links to traverse through the list.
- VII. Choose the Search Criteria to limit the results.

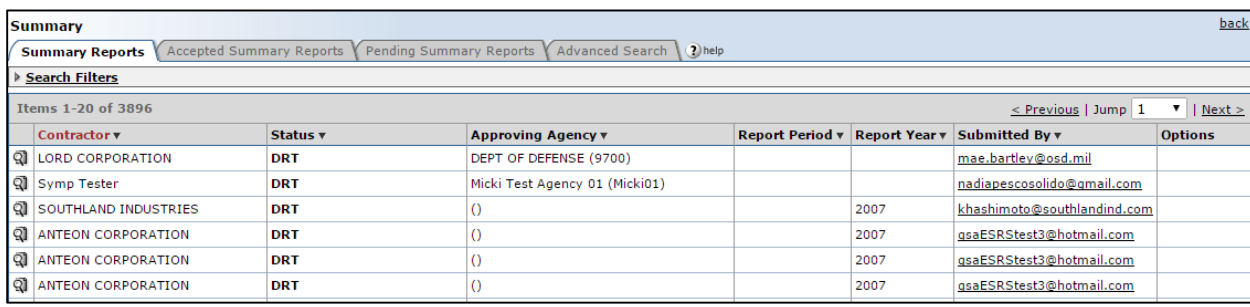

#### **Summary Reports Screenshot**

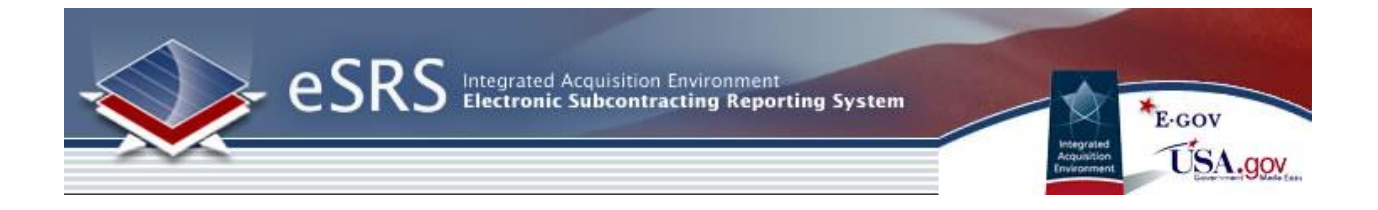

### <span id="page-19-0"></span>**3.3 Year-End SDB**

- I. Click on "Reports" and then "Year-End SDB" on the left hand navigation menu.
- II. You will see a screen similar to the Year-End SDB Reports Screenshot below.
- III. Click on the View Icon beside any report to see more information regarding the filed report.
- IV. You may sort the list of reports based on column. This is accomplished by clicking on the text next to any down arrow in the column headings. You may sort the list in ascending order if you click on the same heading again. Note how the color of the text changes. The current active column is designated by a Maroon color.
- V. You may also view only specific types of reports using the search fields above the list or by clicking on the tabs near the top of the screen.
- VI. Notice, this screen will only show twenty reports at a time. To view more, simply click on the "Next >" or "< Previous" links to traverse through the list.
- VII. Choose the Filter Criteria to limit the list of results.

#### **Year-End SDB Reports Screenshot**

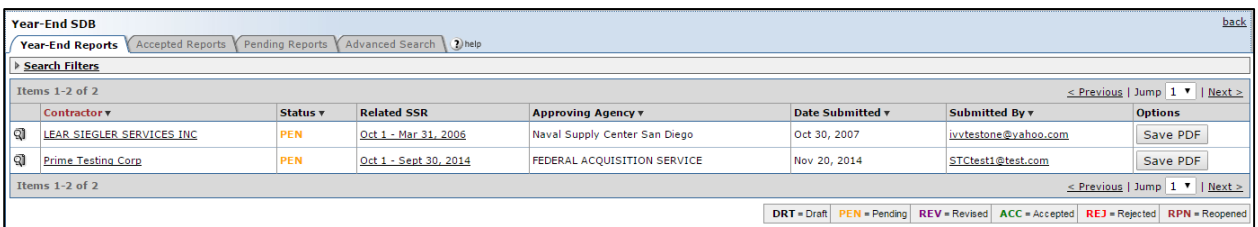

### <span id="page-19-1"></span>**3.4 SDB Participation**

- I. Click on "Reports" and then "SDB Participation" on the left hand navigation menu. **Note: The SDB Participation Report is an optional report.**
- II. You will see a screen similar to the Year-End SDB Reports Screenshot below.
- III. Click on the View Icon beside any report to see more information regarding the filed report.
- IV. You may sort the list of reports based on column. This is accomplished by clicking on the text next to any down arrow in the column headings. You may sort the list in ascending order if you click on the same heading again. Note how the color of the text changes. The current active column is designated by a Maroon color.
- V. You may also view only specific types of reports using the search fields above the list or by clicking on the tabs near the top of the screen.
- VI. Notice, this screen will only show twenty reports at a time. To view more, simply click on the "Next" or "Previous" links to traverse through the list.

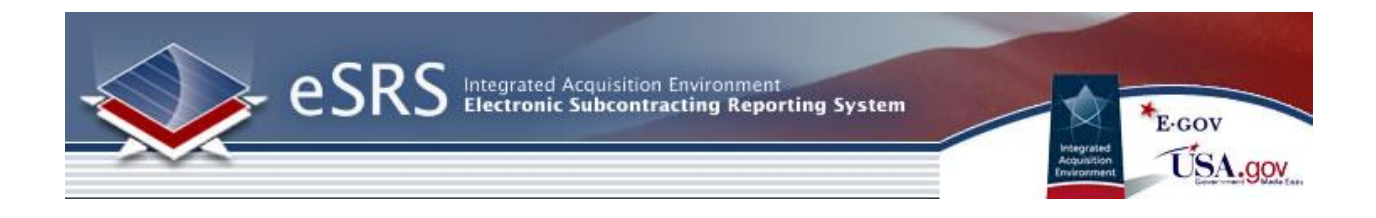

### **SDB Participation Reports Screenshot**

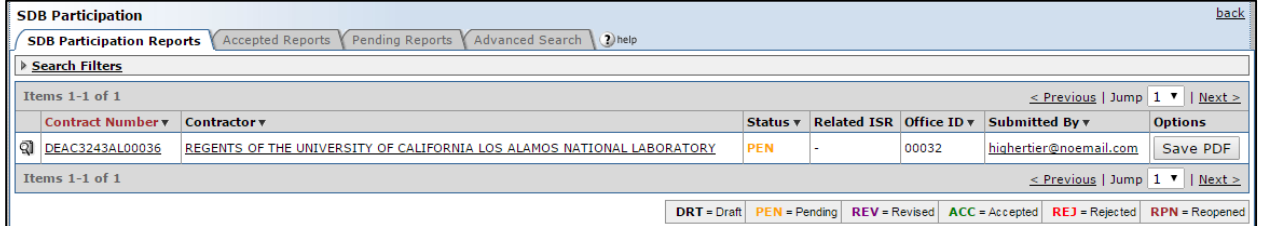

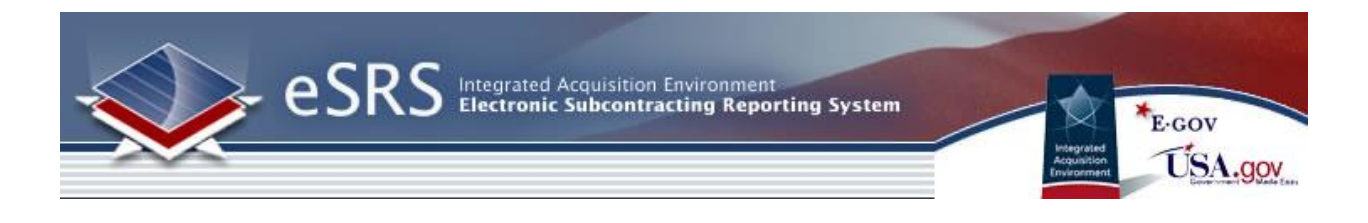

# <span id="page-21-0"></span>**Section 4 Reporting**

Additional information on Reporting and the types of reports available in the system can be found in the Generating Reports user guide. At the top of the Pre-Defined reports an explanation is provided to explain the basis behind the report.

### <span id="page-21-1"></span>**4.1 Build New Reports**

- I. Create New Report by clicking on REPORTING on the left navigation menu.
- II. Click on Add New
- III. You will be taken to a screen similar to the one below.

#### **Reporting Section**

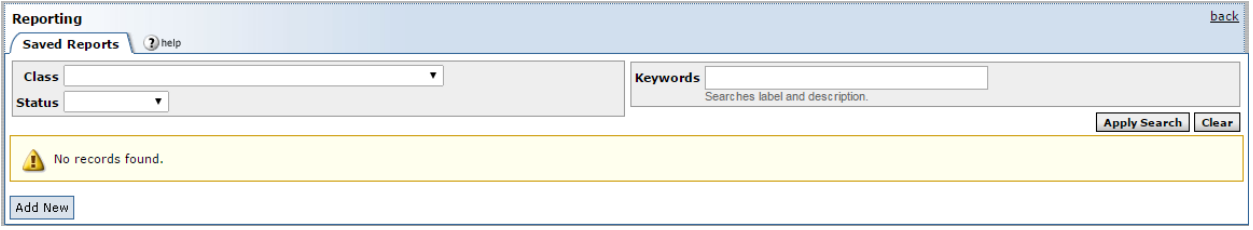

#### **Add New Report**

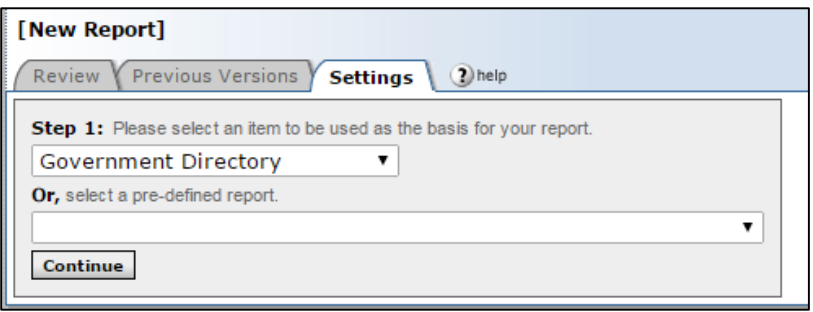

- IV. Select the basis for your report, or choose a predefined report.
- V. Click Continue
- VI. Before building the report, checkmark the Save As box and input a Name and Description for the Report.
- VII. When updating an existing report, save the report under a different name by check-marking Copy to New Report.
- VIII. Select the fields to be included in the report by check-marking specific fields.
- IX. Narrow the focus of the report by clicking on a Filter link under a particular field.

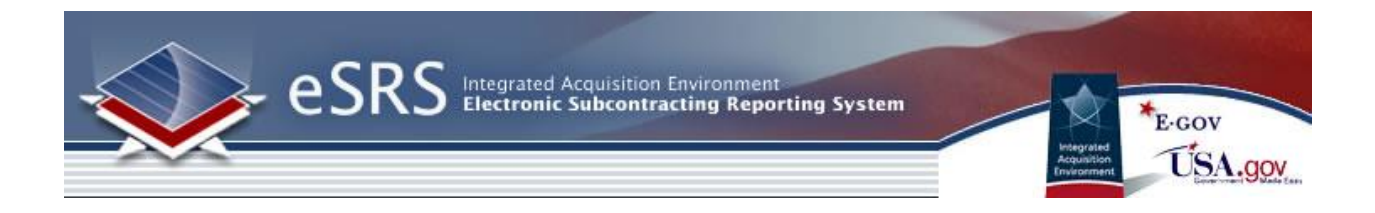

X. Once fields and filters have been assigned, view the report by clicking Submit at the bottom of the page. *NOTE:* **Save & continue will save change to report builder, but will not run report in order to view it.**

### **The Basis for the reports is broken into two different types of reports, Ad Hoc and Pre-defined.**

**Ad-Hoc Reports:** Can be run based on the user selecting specific filters which will return a specific set of data.

**Government Directory Contractor Directory Individual Subcontract Report Summary Subcontract Report**

**Pre-Defined Reports:** Can be run at any time and require the user to set specific filters to determine the basis for the report results.

**Subcontracting Contractor Award Dollars 5 Year Contractor Trend Report Awards By Contractors, By Service and Type of Business (294) Awards By Contractors, By Service and Type of Business (295) Awards By Contractors, By State (294) Awards By Contractors, By State (295) ISR First Tier Report Analysis of Subcontracting Plan Goal Attainment Subcontracting Achievements by Federal Agency ISR Status Report SSR Status Report ISR All Tiers Report Time-Phased Individual Subcontract Report**

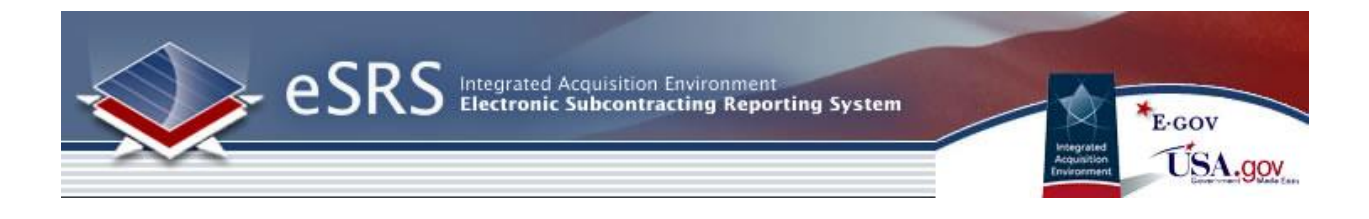

### **Build a New Report**

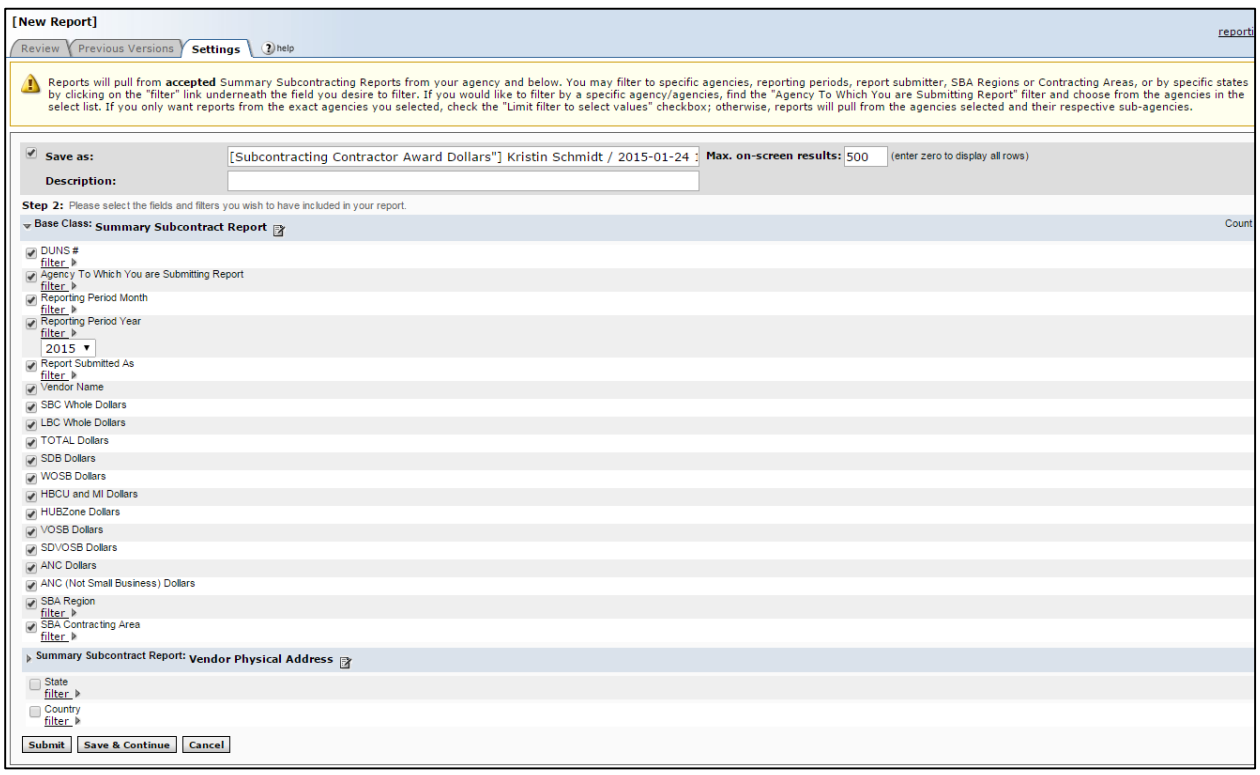

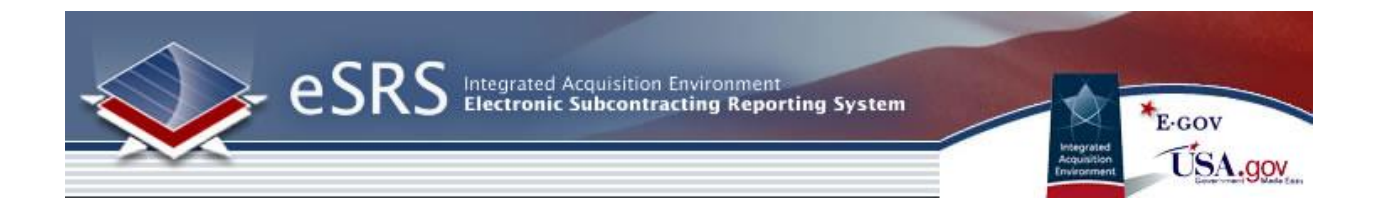

### **4.2 View Generated Report**

- I. Click on the View Icon beside an existing report. Note: A red "No Data Reported" value indicates that there are no Accepted reports in the system with applicable data.
- II. Show the report in a separate browser by clicking on the Open in New Window button at the top.
- III. Transfer the report into an Excel Workbook by clicking the Save as Excel button.
- IV. Re-configure the report by clicking on Change Settings button at the top.
- V. Go back to the report list by clicking the Return to Report List button.

#### **Review Generated Report**

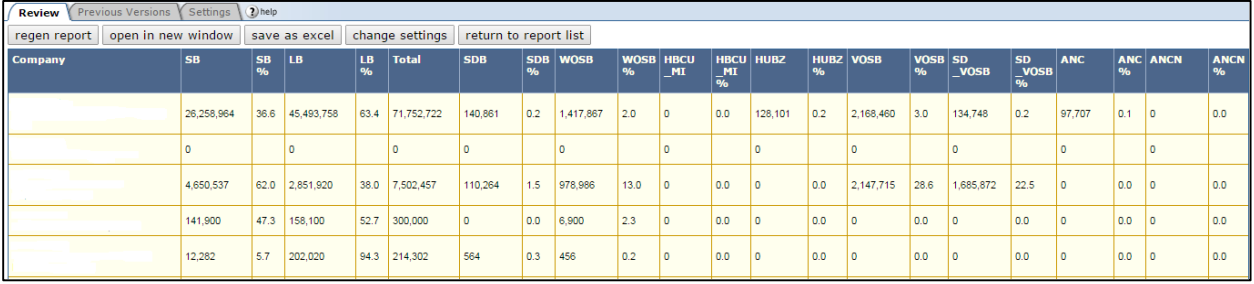

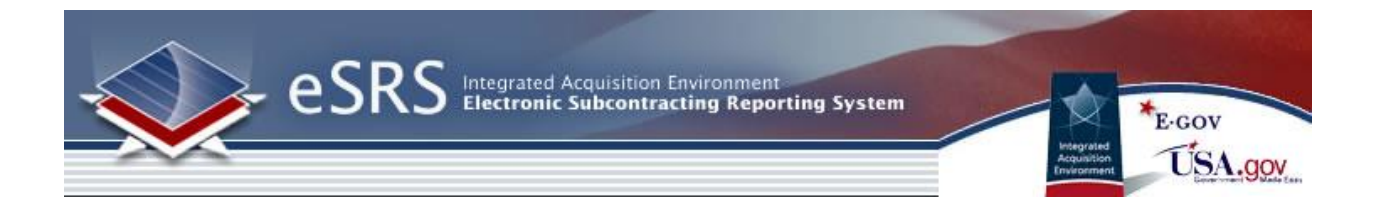

#### **4.3 View Existing Reports**

- I. View Existing Report by clicking on REPORTING on the left navigation menu.
- II. View Saved Queries/Report on the list.
- III. View, Edit, Re-run, View Previous Results by clicking on their respective icons.

### **View Existing Reports**

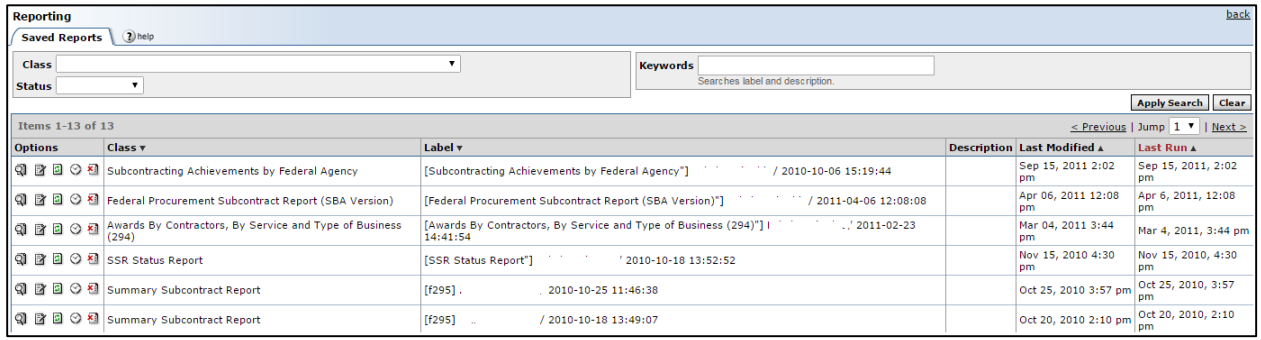

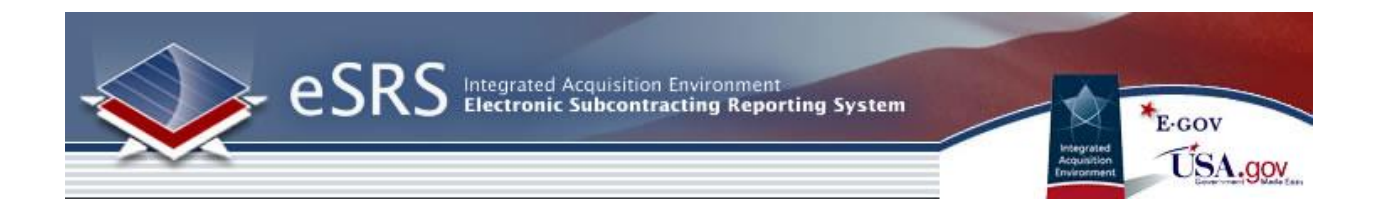

### <span id="page-26-0"></span>**Section 5 My Account**

### <span id="page-26-1"></span>**5.1 General Information**

- I. The "My Account" navigation enables users to change their personal information (e.g., Name, Title, Phone, Fax, and E-mail) and passwords.
- II. Users click on "My Account" in the left navigation menu to open the navigation.
- III. Users can edit their personal contact data captured in the presented fields.
- IV. Users click "Save" to save changes.

### **General Information Tab**

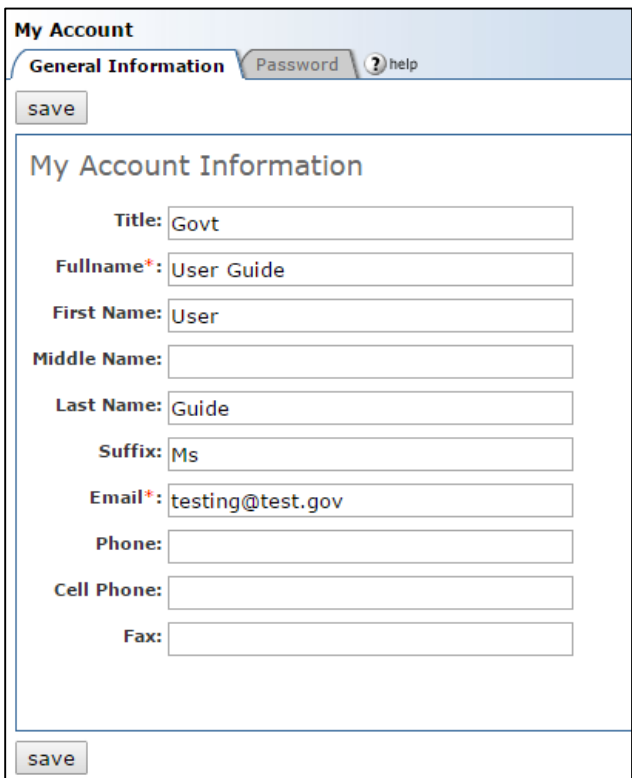

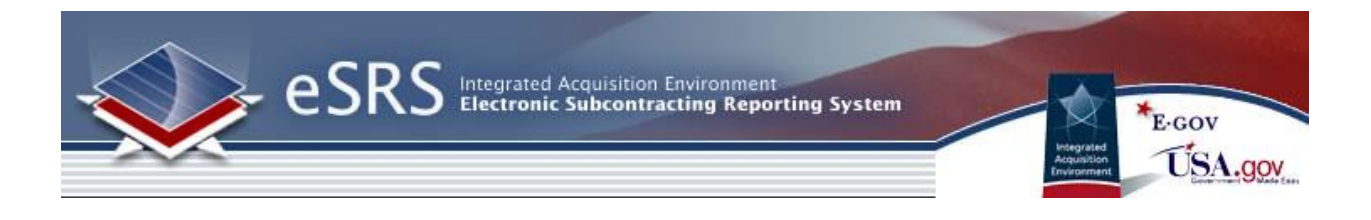

### <span id="page-27-0"></span>**5.2 Request New Role/Office for an Account**

- I. From within the system, users can request the addition of a new role/office affiliation for their account.
- II. Users click the "request new role/office" button on the right side bar.
- III. Users then complete the required information on the request form that is presented and click "send request" to submit the request for a new role.
- IV. Users will receive an email when their registration has been approved by the agency administrator responsible for review of that request.

#### **Request Role / Office Screenshot**

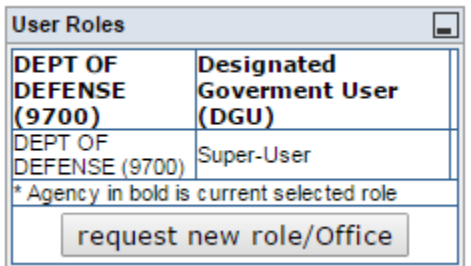

#### **Request New Role Form**

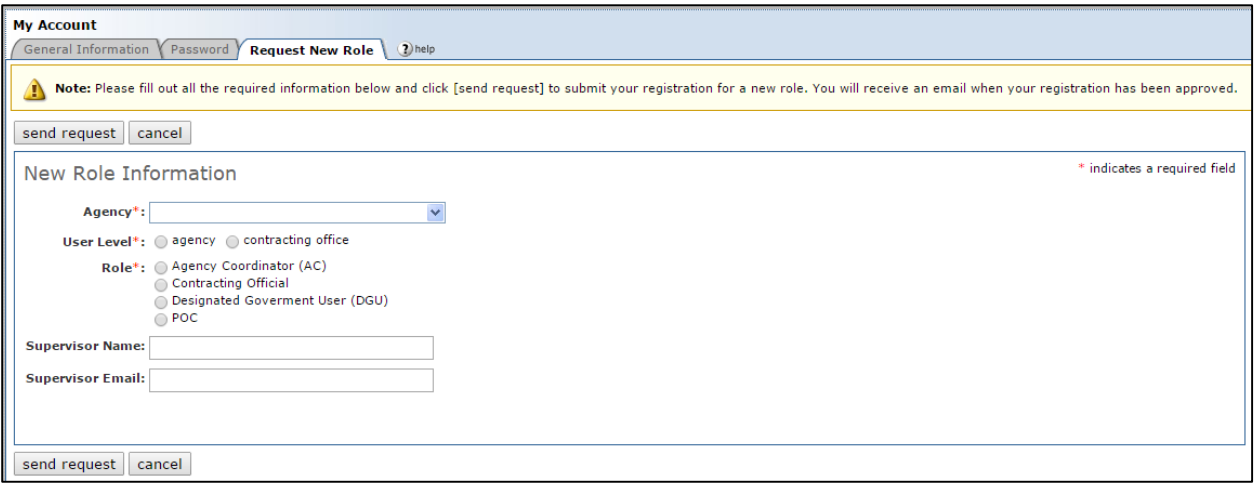

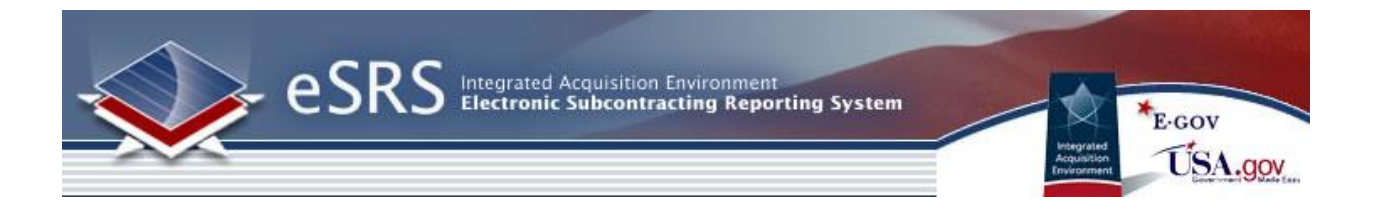

### <span id="page-28-0"></span>**5.3 Change Password**

- I. Users click on the "My Account" navigation in the main navigation to change their password.
- II. The user then clicks on the "password" tab.
- III. The new password is entered twice on the form.
- IV. The user then clicks on "Save" to enter the new password in the system.

#### **Password Change Screenshot**

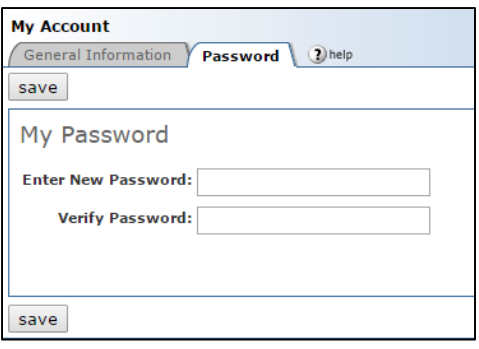

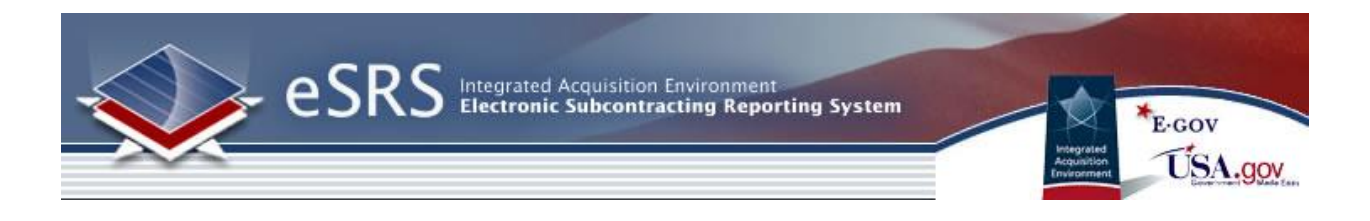

# <span id="page-29-0"></span>**Section 6 Agency Contacts**

### <span id="page-29-1"></span>**6.1 View Agency Contacts**

- I. Click on "Contacts" from the left-hand navigation menu.
- II. The list will default to ALL registered government users; however, you can use the Search Filters to refine the list by Agency, Permission Level (Account Type), User Level (agency or contracting office) and/or Keywords (e.g., name, email).
- III. Click on the icon or the Name of the desired contact to view details.
- IV. Click on a desired email address to have your email client generate a new message with the "To" field pre-populated.
- V. You can sort any columns with a black arrow in the header.

#### **View of Agency Contacts List**

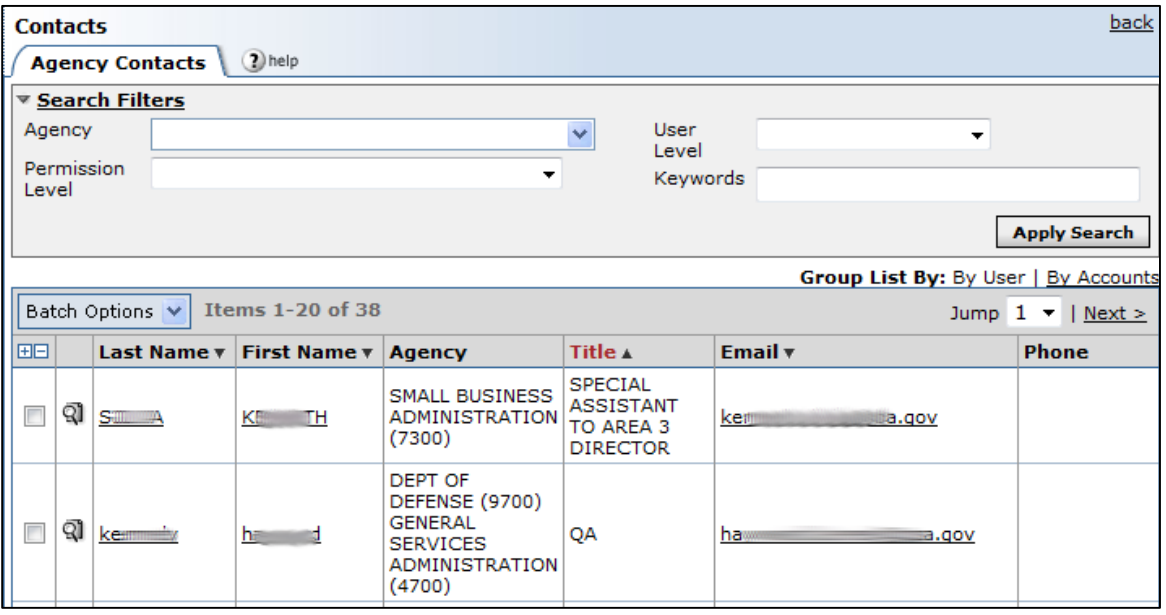

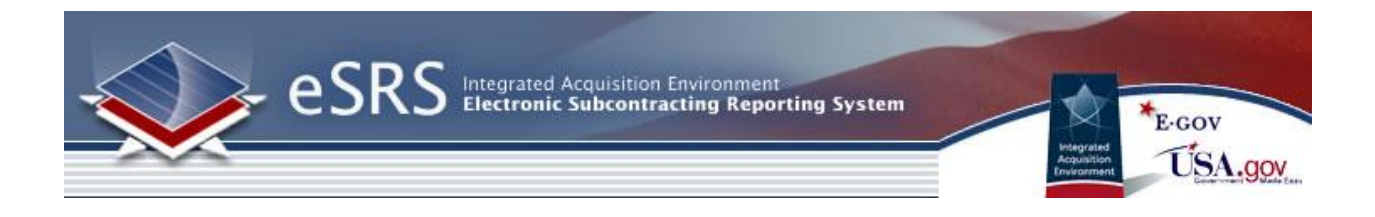

### <span id="page-30-0"></span>**6.2 Group List By**

I. There are two viewing options for the Agency Contacts list: Group By User or Group By Accounts. You can alternate views by clicking on the desired link. Note: The current view will be the one that is not underlined.

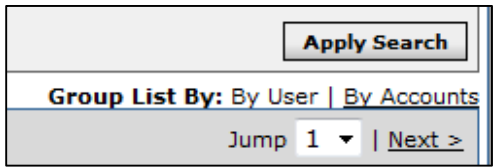

- II. The "Group List By User" option will display each user in one row of the main list. This means that if a user is registered under multiple agencies, that user will be listed once with all associated agencies listed in a single field. When in this view, you will not be able to sort by Agency or Office.
- III. The "Group List By Accounts" option will display each account in one row of the main list. This means that if a user has multiple accounts or "hats" associated with their user registration, each account will be listed in its own row. When in this view, you will be able to sort by Agency or Office.

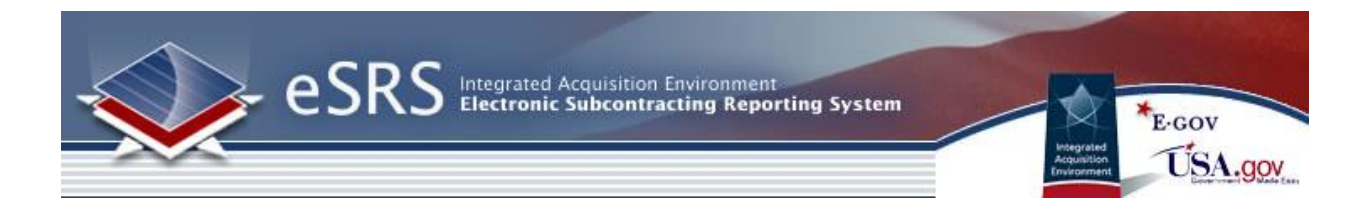

### **6.3 Batch Options: Mail**

- I. Use the checkbox feature to select the desired contacts. Or, use the +/- to select ALL or deselect ALL contacts.
- II. After selecting the desired contacts, you can send an email message to all by selecting Batch Options  $\rightarrow$  Mail  $\rightarrow$  [new message]

#### **Batch Option: Mail>New Message**

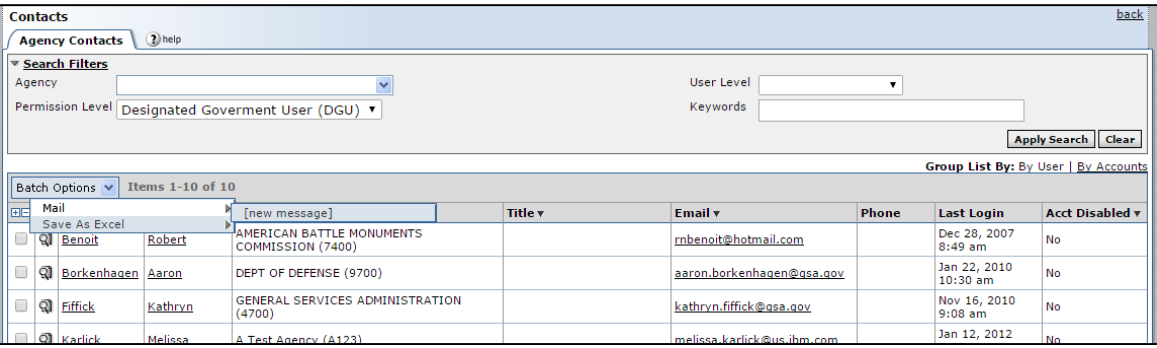

- III. The Mail Wizard tab will display for you to create the details/parameters for your batch mail message. Complete all required fields and click "next" to continue.
- IV. Review the list of recipients and make any desired changes to the list.
- V. Click "Prev" to return to Step 1.
- VI. Click "Cancel" to stop the action.
- VII. Click "Send Messages" to begin the mailing process.

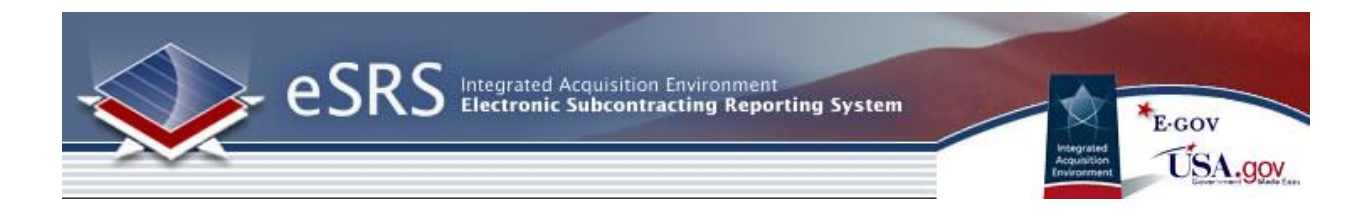

### **Batch Option: Mail>Mail Wizard Step 1**

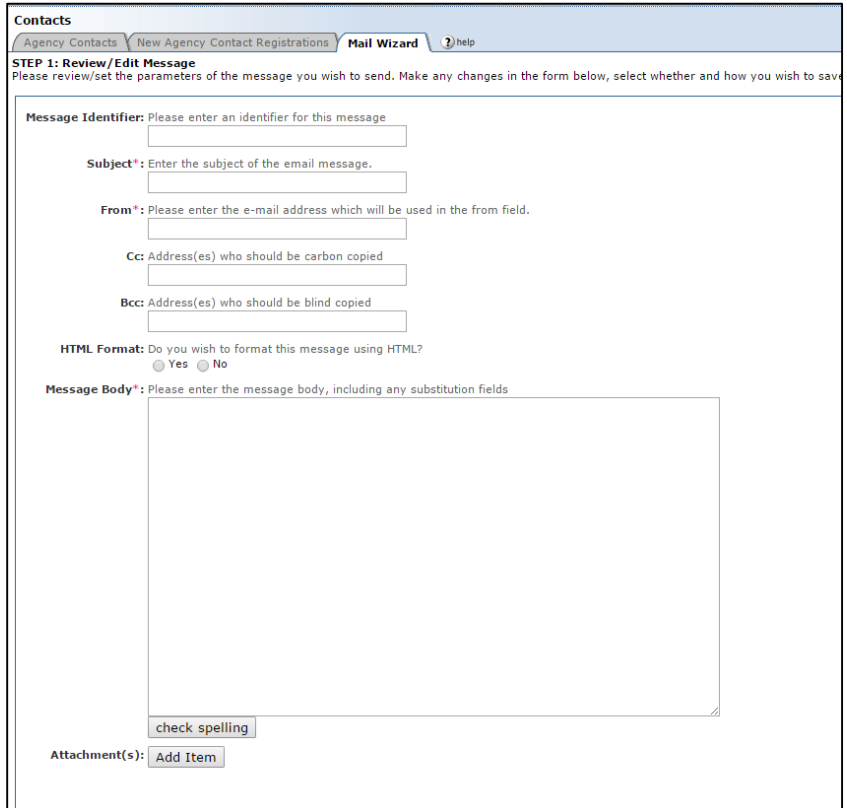

### **Mail Available Fields**

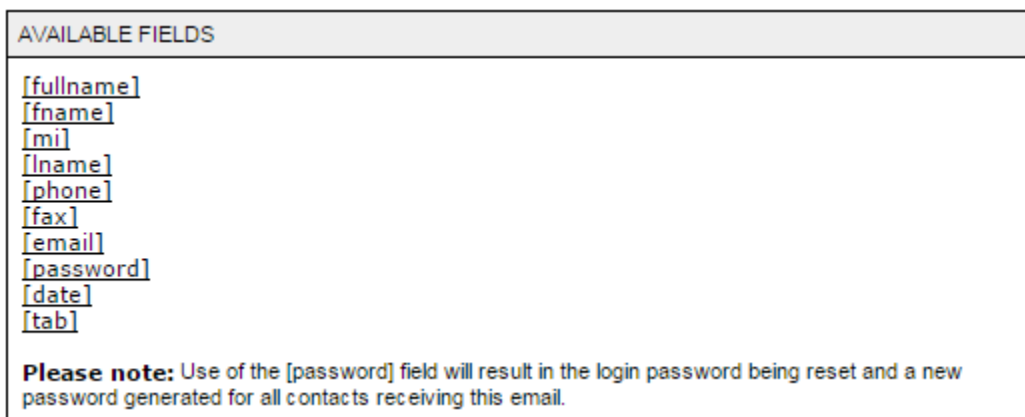

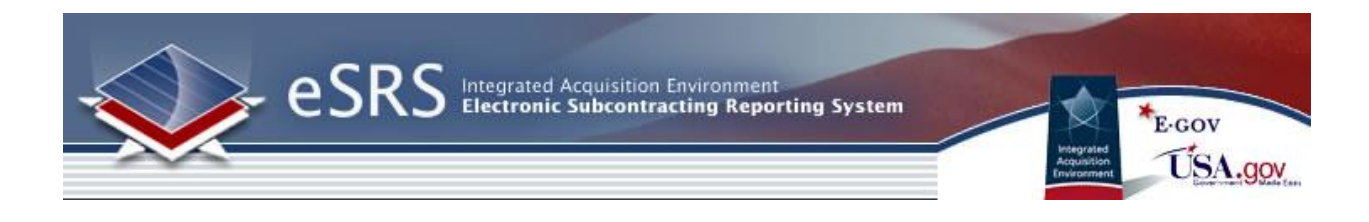

### **Batch Option: Mail>Mail Wizard Step 2**

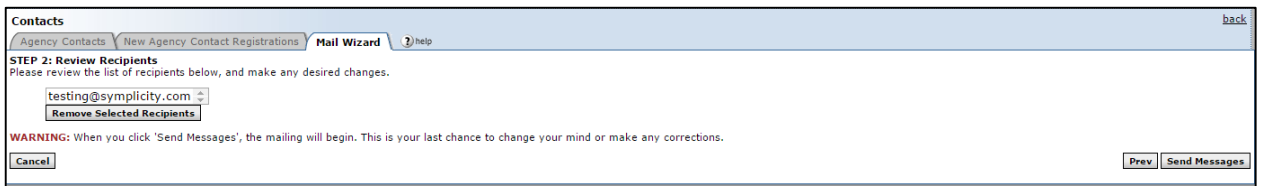

### **Clicking Send Messages will deliver the email to the intended recipients.**

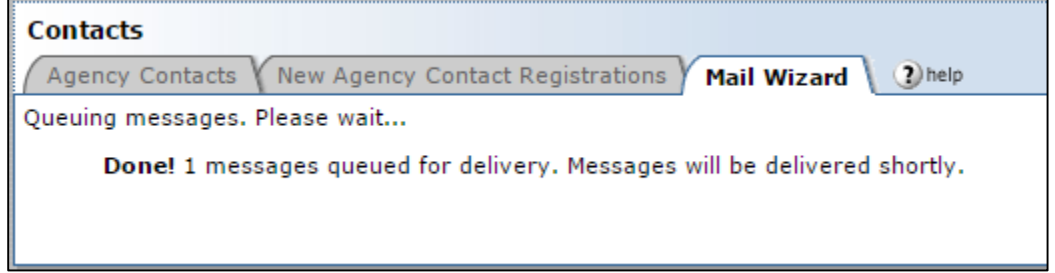

### **6.4 Batch Options: Save as Excel**

- I. Use the checkbox feature to select the desired contacts. Or, use the +/- to select ALL or deselect ALL contacts.
- II. After selecting the desired contacts, you can save the list as an excel file by clicking Batch Options  $\rightarrow$  Save As Excel  $\rightarrow$  Selected Records. A pop-up will appear with the option to open the file or save the file.
- III. You can also save an entire page as an excel file without having to select specific contacts by clicking Batch Options  $\rightarrow$  Save As Excel  $\rightarrow$  This Page. A pop-up will appear with the option to open the file or save the file.